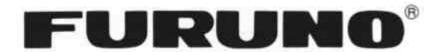

## **GPS-NAVIGATOR**

**GP-32 & GP-37** 

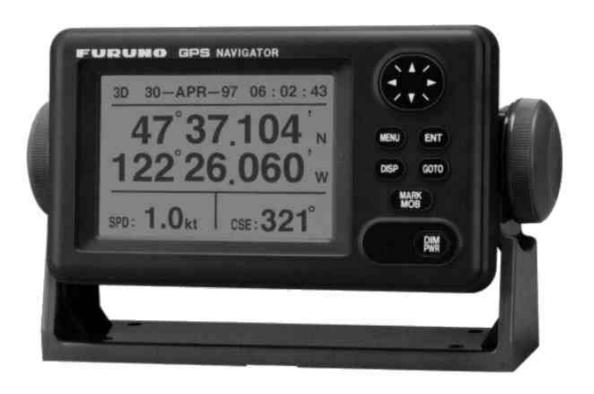

# Operators manual

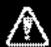

# **SAFETY INSTRUCTIONS**

## Safety Instructions for the Operator

## **△ WARNING**

#### Do not open the equipment.

Only qualified personnel should work inside: the equipment.

## Do not disassemble or modify the equipment.

Fire, electrical shock or serious injury can result.

### Immediately turn off the power at the switchboard if the equipment is emitting. smoke or fire.

Continued use of the equipment can cause. fire o relectrical shock. Contact a FURUNO. agent for service.

#### Use the proper fuse.

Use of a wrong fuse can damage the equipment or cause fire.

## NOTICE

Be sure the power supply is compatible. with the equipment.

Incorrect power supply may cause the equipment to overheat.

The useable temperature range for the antenna unit is -25°C to 70°C; -15°C to 55°C for the display unit.

Use of the equipment out of those ranges may damage the equipment.

## Safety Instructions for the Installer

## **⚠ WARNING**

Do not open the cover unless totally familiar with electrical circuits and service manual.

Improper handling can result in electrical shock.

Turn off the power at the switchboard before beginning the installation.

Fire or electrical shock can result if the power is left on.

Be sure that the power supply is compatible with the voltage rating of the equipment.

Connection of an incorrect power supply can cause fire or equipment damage. The voltage rating of the equipment appears on the label above the power connector.

#### Use the proper fuse.

Use of a wrong fuse can damage the equipment or cause fire.

## NOTICE

Observe the following compass safe distances to prevent interference to a magnetic compass:

|                 | Standard<br>compass |       |
|-----------------|---------------------|-------|
| Display<br>unit | 0.8 m               | 0.55m |

# **TABLE OF CONTENTS**

|    |                 | 140DD                                                           |    | 0.1             | Amvai Alami, Anchoi Walch       |     |
|----|-----------------|-----------------------------------------------------------------|----|-----------------|---------------------------------|-----|
|    |                 | WORDvi                                                          |    |                 | Alarm                           | 29  |
|    |                 | M CONFIGURATIONvi                                               |    | 6.2             | XTE (Cross Track Error) Alarr   | n30 |
| W  | HAT             | IS WAAS?vii                                                     |    | 6.3             | Speed Alarm                     |     |
| E  | QUIP            | MENT LISTSviii                                                  |    | 6.4             | WAAS/DGPS Alarm                 |     |
| _  |                 |                                                                 |    | 6.5             | Time Alarm                      | 31  |
| 1. |                 | ERATIONAL OVERVIEW1                                             |    | 6.6             | Trip Alarm                      | 32  |
|    | 1.1             | Controls 1                                                      |    | 6.7             | Odometer Alarm                  |     |
|    | 1.2<br>1.3      | Turning On and Off Power 2 Adjusting Brilliance and Contrast. 2 |    | 6.8             | Buzzer Type Selection           | 32  |
|    | 1.4             | Display Modes3                                                  | 7  | OTH             | HER FUNCTIONS                   | 33  |
|    | 1.5             | Menu Overview7                                                  |    | 7.1             | Calculating Range, Bearing,     | 55  |
|    | 1.6             | Simulation Display8                                             |    |                 | TTG and ETA                     | 33  |
|    |                 |                                                                 |    | 7.2             | WAAS Setup                      |     |
| 2. | PLC             | OTTER DISPLAY OVERVIEW9                                         |    | 7.3             | DGPS setup                      |     |
|    | 2.1             | Choosing the Display Range 9                                    |    | 7.4             | Bearing Reference               |     |
|    | 2.2             | Shifting the Cursor9                                            |    | 7. <del>5</del> | Magnetic Variation              |     |
|    | 2.3             | Shifting the Display10                                          |    | 7.6             | Geodetic Chart System           |     |
|    | 2.4             | Centering Own Ship's Position 10                                |    | 7.7             | Units of Measurement            |     |
|    | 2.5             | Changing Track Plotting Interval,                               |    | 7.7<br>7.8      | Position Display Format         |     |
|    |                 | Stopping Plotting 10                                            |    | 7.9             | Time Difference (using local ti |     |
|    | 2.6             | Erasing Track11                                                 |    | 7.5             | Time Format                     |     |
| _  |                 |                                                                 |    | 7 10            | GPS Setup                       |     |
| 3. |                 | YPOINTS (MARKS)13                                               |    |                 | User Display Setup              |     |
|    | 3.1             | Entering Waypoints13                                            |    |                 | Resetting Trip and Odometer     |     |
|    | 3.2             | Entering the MOB Mark15                                         |    | 1.12            | Distances                       | 12  |
|    | 3.3             | Displaying Waypoint Name 16                                     |    | 7 13            | Uploading, Downloading          | ∓∠  |
|    | 3.4             | Operations on the Waypoint List 16                              |    | 7.13            | Waypoint, Route Data            | 13  |
|    | 3.5             | Erasing Waypoints17                                             |    | 711             | Language                        |     |
|    | 3.6             | Speed for Calculating Time-to-Go,                               |    | 7.14            | Language                        | 40  |
|    |                 | Estimated Time of Arrival 18                                    | 8. | MAI             | NTENANCE &                      |     |
|    | DOI             | UTTE 40                                                         |    |                 | OUBLESHOOTING                   | 47  |
| 4. |                 | UTES19                                                          |    | 8.1             | Maintenance                     |     |
|    | 4.1             | Creating Routes                                                 |    | 8.2             | Displaying the Message Boar     |     |
|    | 4.2             | Editing Routes                                                  |    | 8.3             | Replacing the Fuse              |     |
|    | 4.3             | Erasing Routes25                                                |    | 8.4             | Replacing the Battery           |     |
| 5  | DES             | STINATION27                                                     |    | 8.5             | Satellite Monitor Display       |     |
| ٠. | 5.1             | Setting Destination by Cursor 27                                |    | 8.6             | Diagnostics                     |     |
|    | 5.2             | Setting Destination by Waypoint 27                              |    | 8.7             | Clearing Data                   | 50  |
|    | 5.3             | Setting Route as Destination 28                                 |    |                 | · ·                             |     |
|    | 5.4             | Setting User Waypoint as                                        |    |                 |                                 |     |
|    | J. <del>T</del> | Destination28                                                   |    |                 |                                 |     |
|    | 5.5             | Canceling Destination28                                         |    |                 |                                 |     |
|    | 0.0             | 20 Carlooming 200th latter 1                                    |    |                 |                                 |     |
| 6. | ALA             | ARMS29                                                          |    |                 |                                 |     |

| 9. IN | STALLATION                     | 53 | SPECIFICATIONS          | SP-1    |
|-------|--------------------------------|----|-------------------------|---------|
| 9.1   | I Installation of Display Unit | 53 |                         |         |
| 9.2   | 2 Installation of Antenna Unit | 54 | <b>OUTLINE DRAWINGS</b> |         |
| 9.3   | 3 Wiring                       | 55 | INTERCONNECTION DIAG    | RAMS    |
| 9.4   | Initial Settings               | 56 |                         |         |
|       | •                              |    | INDEX                   | Index-1 |

## **FOREWORD**

# A Word to the Owner of the GP-37, GP-32

Congratulations on your choice of the GP-37 DGPS Navigator, GP-32 GPS Navigator.

For over 50 years FURUNO Electric Company has enjoyed an enviable reputation for innovative and dependable marine electronics equipment. This dedication to excellence is furthered by our extensive global network of agents and dealers.

Your navigator is designed and constructed to meet the rigorous demands of the marine environment. However, no machine can perform its intended function unless installed, operated and maintained properly. Please carefully read and follow the recommended procedures for installation, operation, and maintenance.

We would appreciate hearing from you, the end-user, about whether we are achieving our purposes.

Thank you for considering and purchasing FURUNO equipment.

#### **Features**

The GP-37/GP-32 is a totally integrated GPS receiver and video plotter, and mainly consists of a display unit and an antenna unit. The GP-37 is additionally equipped with a DGPS beacon receiver, built in the display unit.

The high sensitivity GPS receiver tracks up to 13 satellites (12 GPS, 1 WAAS) simultaneously. An 8-state Kalman filter ensures optimum accuracy in determination of vessel position, course and speed.

The main features of the GP-37/GP-32 are

- A DGPS beacon receiver may be connected to the GP-32 to add DGPS capability.
- · WAAS capability.
- Storage for 999 waypoints and 50 routes
- Alarms: Arrival/Anchor Watch, XTE (Cross-track Error), Trip, Odometer, Time, WAAS/DGPS, and Speed.
- Man overboard feature records position at time of man overboard and provides continuous updates of range and bearing when navigating to the MOB position.
- Bright 95 x 60 mm LCD with adjustable contrast and brilliance.
- Autopilot (option) may be connected, and steering data output to the autopilot.
- Unique Highway display provides a graphic presentation of ship's progress toward a waypoint.
- User displays definable by operator.
- Waypoint and route data can be uploaded from a PC and downloaded to a PC.

## **SYSTEM CONFIGURATION**

**Note:** This equipment is intended for use on marine vessels. Do not use it in other applications.

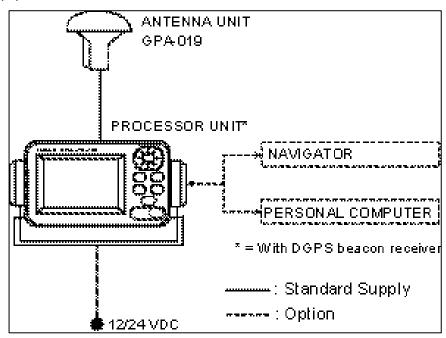

GP-37 system configuration

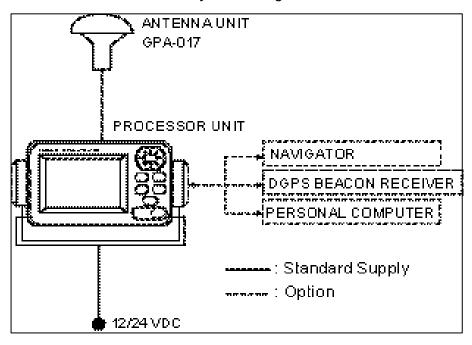

GP-32 system configuration

## WHAT IS WAAS?

WAAS, available in North America, is a provider in the worldwide SBAS (Satellite Based Augmentation System) navigation system. An SBAS provider furnishes GPS signal corrections to SBAS users, for even better position accuracy, typically better than three meters. Two more SBAS providers are also currently under development, MSAS (Multi-Functional Satellite Augmentation System) for Japan and EGNOS (Euro Geostationary Navigation Overlay Service) for Europe. All providers will be compatible with one another, thus providing "seamless" position fixes to SBAS users.

At the time of this software release, WAAS is still in the developmental phase. During this developmental phase, which may last several years, there is no guarantee of the accuracy, integrity, continuity, or availability of the WAAS signal. Therefore, FURUNO will accept no responsibility for the use of the signal for other than the above stated purpose. It is the user's responsibility to exercise common prudence and navigational judgment when using the WAAS signal.

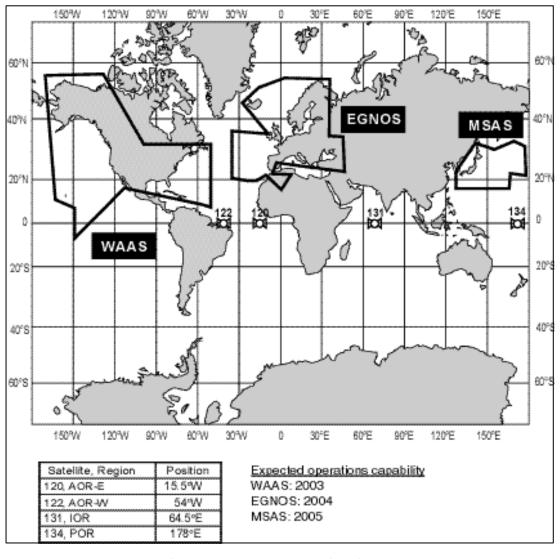

Note: This manual uses "WAAS" when referring to any SBAS provider.

# **EQUIPMENT LISTS**

## **Standard supply**

| Name                      | Туре       | Qty   | Remarks                                                                                                    |
|---------------------------|------------|-------|----------------------------------------------------------------------------------------------------|
| Display                   | GP-37      | 1     | With hanger, knob                                                                                                    |
| Unit                      | GP-32      | '     |                                                                                                    |
| Antenna                   | GPA-019    | 1     | For GP-37, w/10 m cable                                                                                                    |
| Unit                      | GPA-017    | 1     | For GP-32, w/10 m cable                                                                                                    |
| Installation<br>Materials | CP20-02310 | 1 set | <ul> <li>Power/data cable (1 pc.) (Type: MJ-A7SPF0005-020, Code No.: 000-139-384)</li> <li>Tapping screw (4 pcs.) (Type: 5X20, Code No.: 000-802-081)</li> </ul> |
| Spare Parts               | SP20-01001 | 1 set | Fuse (2 pcs.)<br>(Type: FGMB1A, Code No.: 000-114-805)                                                                                                    |
| Template                  | C42-00201  | 1     | Code No. 000-809-299, flush mounting template                                                                                                    |
| Hard Cover                | FP14-02801 | 1     | Code No. 004-366-960                                                                                                    |

## **Optional equipment**

| Name                        | Туре             | Code No.    | Qty   | Remarks                                         |
|-----------------------------|------------------|-------------|-------|-------------------------------------------------|
| Right Angle<br>Antenna Base | NO.13-QA330      | 000-803-239 | 1     | For mounting the antenna unit, choose one       |
| L-type Antenna<br>Base      | NO.13-QA310      | 000-803-240 | 1     |                                                 |
| Handrail<br>Antenna Base    | NO.13-RC5160     | 000-806-114 | 1     |                                                 |
| Mast Mounting<br>Kit        | CP20-01111       | 004-365-780 | 1 set |                                                 |
| Cable Assy.                 | MJ-A7SPF0009-020 | 000-145-612 | 1     |                                                 |
| Flush Mounting<br>Kit F     | OP20-29          | 000-040-720 | 1 set | For flush mounting the display unit, choose one |
| Flush Mounting<br>Kit S     | OP20-17          | 000-041-405 | 1 set |                                                 |

## 1. OPERATIONAL OVERVIEW

## 1.1 Controls

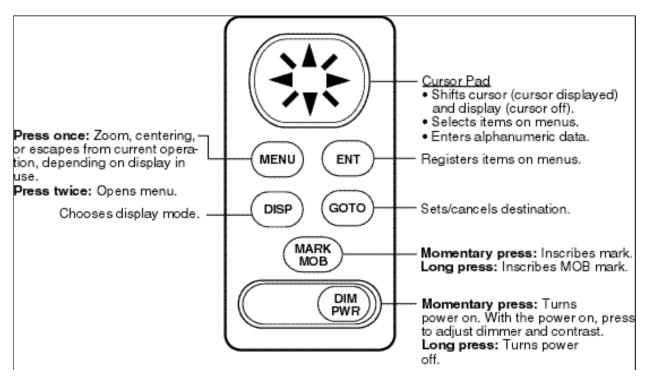

Control panel

#### How to attach and remove the hard cover

To attach the hard cover, set it to the display unit at an angle.

To remove the hard cover, do as follows:

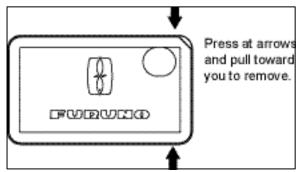

## 1.2 Turning On and Off Power

## Turning on the power

Press the [DIM/PWR] key. The unit beeps and then starts up with the last-used display mode.

**Note:** The example screens shown in this manual may not match the screens you see on your display. The screen you see depends on your system configuration and equipment settings.

Your equipment takes about 90 seconds to find its position when turned on for the very first time. Thereafter it typically takes about 12 seconds.

The equipment shows receiver status indication at the top left-hand corner in most display modes. The table below shows these indications and their meanings.

#### Receiver status indications

| Indication | Meaning                |
|------------|------------------------|
| 2D         | 2D GPS position fix    |
| 3D         | 3D GPS position fix    |
| D2D        | 2D DGPS position fix   |
| D3D        | 3D DGPS position fix   |
| W2D        | 2D WAAS position fix   |
| W3D        | 3D WAAS position fix   |
| DOP*       | 2D: HDOP larger than 4 |
|            | 3D: PDOP larger than 6 |
| SIM        | Simulation mode        |

\* = DOP (Dilution of Precision) is the index of position accuracy and is the distribution pattern of satellites used in position fixing. Generally, the smaller the figure the better the position accuracy.

## **Turning off the power**

Press and hold down the [DIM/PWR] key until the screen goes blank (about three seconds). The time remaining until the power is turned off is counted down on the display.

# 1.3 Adjusting Brilliance and Contrast

1. Press the [DIM/PWR] key momentarily. The display shown below appears.

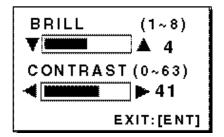

Brilliance and contrast adjustment window

- To adjust the brilliance, press? or?.Current setting is shown to the right of?.Maximum setting is 8.
- To adjust the contrast, press? or?.
   Current setting is shown to the right of?.
   Maximum setting is 63.
- 4. Press the [ENT] key to finish.

**Note:** If the last-used contrast setting is 36 or higher, the equipment starts up with that setting. If the setting is 35 or lower, the equipment starts up with setting 36.

## 1.4 Display Modes

Your unit has five display modes: Plotter Display, Highway Display, Steering Display, Nav Data Display and User Display (digital data and speedometer). Press the [DISP] key to choose a display mode. Each time the key is pressed, the display mode changes in the sequence shown below.

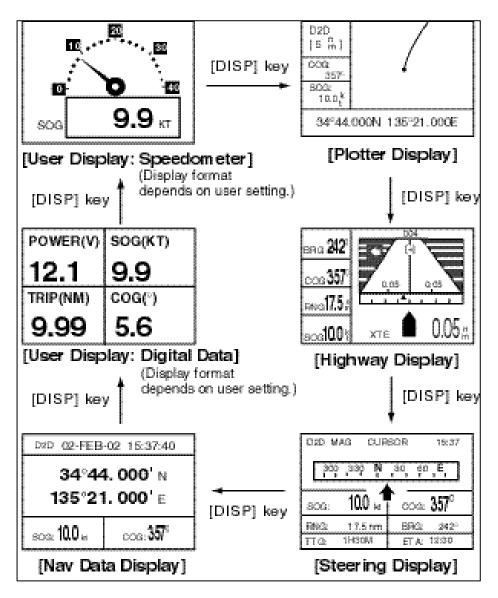

Display modes (default user displays)

- **Note 1:** The unit measures distances up to 9999 nm. Any distance greater than 9999 nm is shown as "\*999".
- Note 2: Position data can be shown in latitude and longitude or TDs (Loran C or Decca).

#### Plotter display

The plotter display traces own ship's track, and shows position, bearing to cursor, range to cursor, horizontal display range setting and receiver status.

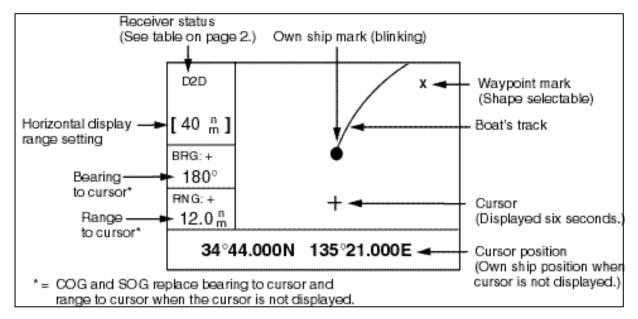

Plotter display

## Highway display

The highway display provides a 3-D view of own ship's progress toward destination (waypoint). Nav data is also shown.

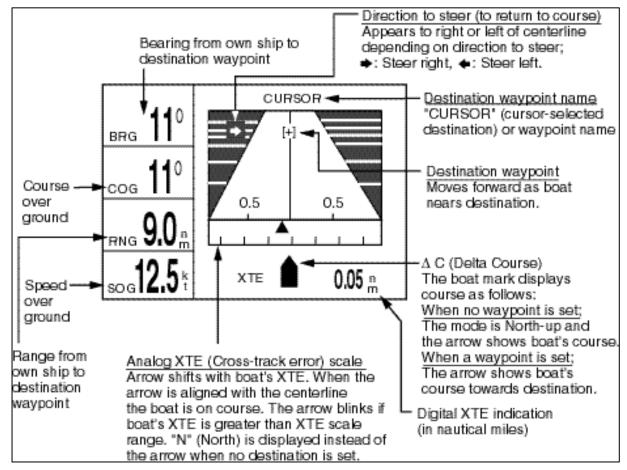

Highway display

## Steering display

The steering display provides steering information such as ship's speed, course, range, bearing, ETA and TTG.

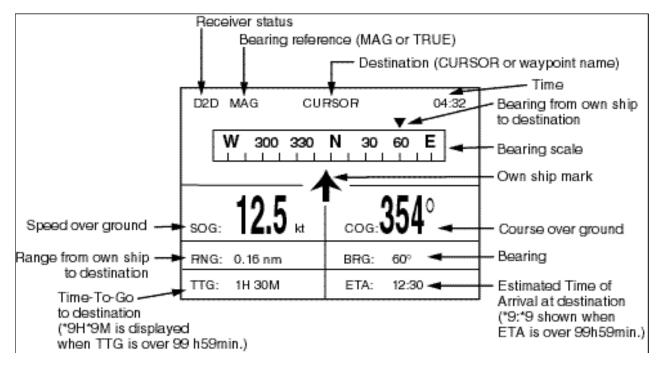

Steering display

### Nav data display

The nav data display shows receiver status, position in latitude and longitude (or TDs), course over ground, speed over ground, date and time.

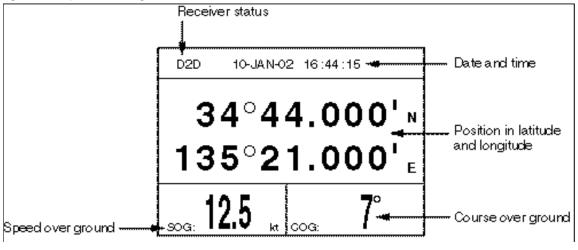

Nav data display

## **User displays**

Two user displays are available, digital and speedometer.

## **Digital display**

The digital display shows digital navigation data. The user may choose what data to display in one to four cells. The choices of data are time, speed over ground, cross-track error, odometer distance, position, course over ground, time-to-go to destination, trip distance, power source voltage, range and bearing to waypoint, and estimated time of arrival at destination.

| POWER(V) | SOG(KT) |
|----------|---------|
| 12.1     | 9.9     |
| TRIP(NM) | COG(°)  |
| 9.99     | 5.6     |

Digital display (default display)

### **Speedometer display**

The speedometer display provides both digital and analog displays of speed over ground.

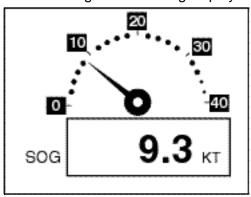

Speedometer display

#### 1.5 Menu Overview

Most operations of your unit are carried out through the menu. Below is a quick introduction to how to choose a menu and change menu settings. If you get lost in operation, press the [MENU] key to return to the MAIN MENU. For your reference, a complete menu tree appears in the Appendix.

1. Press the [MENU] key once or twice to display the menu.

**One press:** Steering display, nav data display and user display.

**Two presses:** Plotter display, highway display.

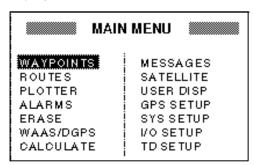

#### Main menu

Operate the cursor pad to choose a menu and then press the [ENT] key. For example, choose PLOTTER and then press the [ENT] key.

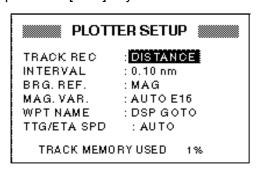

#### PLOTTER SETUP menu

- 3. Use? or? to choose menu item. For example, choose TRACK REC.
- Press the [ENT] key. A window shows the options for the item selected. (The illustration at the top of the next shows the options available for TRACK REC.)

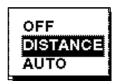

#### Track recording options

- 5. Press? or? to choose option desired.
- Press the [ENT] key to register your selection.
- 7. Press the [MENU] key twice to close the menu.

#### How to enter alphanumeric data

In some instances it is necessary to enter alphanumeric data. The example below shows how to enter a time difference of -6:30, to use local time instead of UTC time.

- 1. Press the [MENU] key once or twice to display the menu.
- 2. Choose SYS SETUP and then press the [ENT] key.

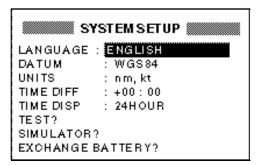

SYSTEM SETUP menu

- 3. Choose TIME DIFF.
- 4. Press the [ENT] key. A cursor circumscribes "+". This cursor appears whenever selected data can be changed with the cursor pad.

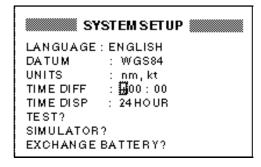

SYSTEM SETUP menu, TIME DIFF selected

- 5. Press? to display "-".
- 6. Press? to send the cursor to the next digit.
- 7. Press? or? to display "0."
- 8. Press? to send the cursor to the next digit.
- 9. Press? or? to display "6."
- 10. Press? to send the cursor to the next digit.
- 11. Press? or? to display "3."
- 12. Press? to send the cursor to the last digit.
- 13. Press? or? to display "0."
- 14. Press the [ENT] key.
- 15. Press the [MENU] key twice to finish.

## 1.6 Simulation Display

The simulation display provides simulated operation of this unit. You may set the speed manually and course manually or automatically. All controls are operative - you may enter marks, set destination, etc.

- 1. Press the [MENU] key once or twice to display the menu.
- 2. Choose SYS SETUP and then press the [ENT] key.
- 3. Choose "SIMULATOR?" and then press the [ENT] key. (Note that position shown depends on language selected on the SYS SETUP menu. After changing the language, the memory is cleared.)

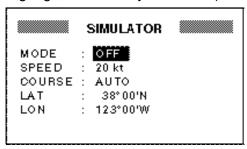

SIMULATOR menu

- The cursor is selecting MODE. Press the [ENT] key. A window shows the choices ON and OFF.
- 5. Choose ON and then press the [ENT] key.

- 6. Press the [ENT] key, use the cursor pad to enter speed to use for the simulation, and then press the [ENT] key.
- 7. Press the [ENT] key.
- 8. Choose course (AUTO or MAN) and then press the [ENT] key. For manual entry of course, press the [ENT] key, enter course with the cursor pad, and then press the [ENT] key. The AUTO course tracks a circular course.

**Note:** Course must be AUTO to set simulation destination.

- Press the [ENT] key, enter latitude with the cursor pad, and then press the [ENT] key.
- 10. Press the [ENT] key, enter longitude, and then press the [ENT] key.
- 11. Press the [MENU] key twice.
- 12. Choose the PLOTTER display with the [DISP] key. SIM appears at the upper left-hand corner when the simulator display is active.

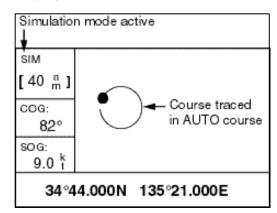

Simulator display, auto course selected

13. To turn off the simulator display, choose OFF at step 5 in this procedure, press the [ENT] key and then press the [MENU] key twice to finish.

**Note:** If the power is turned off while the simulator display is in use, the indication SIMULATION MODE appears at the top of the screen at the next power up, in addition to the indication SIM. SIMULATION MODE disappears when any key is pressed, however the simulation mode continues.

## 2. PLOTTER DISPLAY OVERVIEW

# 2.1 Choosing the Display Range

You may choose the display range on the plotter and highway displays. The horizontal range in the plotter display is available among 0.02 (40 yd), 0.05 (101 yd), 0.1 (202 yd), 0.2 (405 yd), 0.5, 1, 2, 5, 10, 20, 40, 80, 160 and 320 nautical miles. (Nautical mile is the default unit of display range. Display range may also be shown in kilometers or miles. Ranges shorter than the 0.5 nm are also shown in yards or meters on the plotter display.) The horizontal range in the highway display is available among 0.2, 0.4, 0.8, 1, 2, 4, 8 and 16 nautical miles.

1. Press the [MENU] key. The zoom, ship centering window appears.

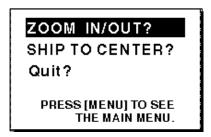

Zoom, ship centering window

**Note:** "SHIP TO CENTER?" does not appear when the highway display mode is active.

2. ZOOM IN/OUT is selected. Press the [ENT] key to show the zoom window.

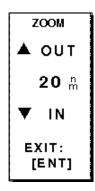

Zoom window

- 3. Use? (increase) or? (decrease) to choose range desired.
- 4. Press the [ENT] key to close the zoom, ship centering window.

## 2.2 Shifting the Cursor

Use the cursor pad to shift the cursor. The cursor moves in the direction of the arrow or diagonal pressed on the cursor pad.

#### **Cursor state and data**

Cursor state determines what data is shown on the display.

## **Cursor turned on**

Cursor position is displayed in latitude and longitude or TDs (depending on menu setting) at the bottom of the plotter display when the cursor is on. The range and bearing from own ship to the cursor appear at the left-hand side of the display.

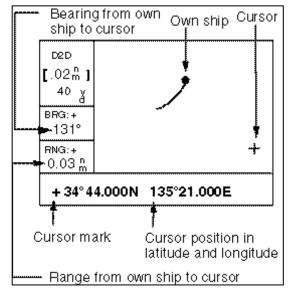

Plotter display, cursor turned on

#### **Cursor turned off**

The cursor is erased when there is no cursor pad operation for about six seconds. Ship's position, speed and course appear when the cursor is off.

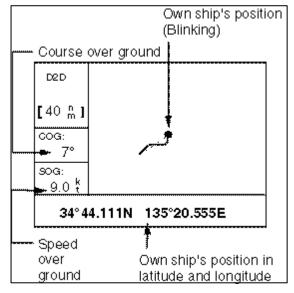

Plotter display, cursor turned off

## 2.3 Shifting the Display

The display can be shifted on the plotter display. Operate the cursor pad to place the cursor at an edge of the screen. The display shifts in the direction opposite to cursor pad operation.

# 2.4 Centering Own Ship's Position

When own ship tracks off the plotter display, the own ship mark is automatically returned to the screen center. You can also return it manually as follows:

- 1. Press the [MENU] key.
- 2. Choose "SHIP TO CENTER?".
- 3. Press the [ENT] key.

# 2.5 Changing Track Plotting Interval, Stopping Plotting

To trace the ship's track, the ship's position is stored into the memory at an interval of distance or according to display range. For distance, a shorter interval provides better reconstruction of the track, but the storage time of the track is reduced. When the track memory becomes full, the oldest track is erased to make room for the latest.

- 1. Press the [MENU] key once or twice to display the menu.
- 2. Choose PLOTTER.
- 3. Press the [ENT] key.

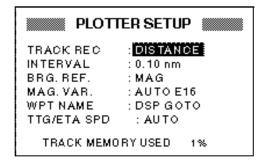

PLOTTER SETUP menu

4. The cursor is selecting TRACK REC. Press the [ENT] key to show the track recording method options.

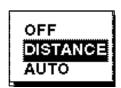

Track recording method options

5. Choose OFF, DISTANCE or AUTO and then press the [ENT] key.

**OFF:** Track is neither recorded nor plotted. This setting is useful when you do not need to record track, for example, when returning to port.

**DISTANCE:** Track is recorded and plotted at the distance interval set. **AUTO:** Plotting and recording interval

changes with display range selected.

- For AUTO or OFF, go to step 7. For DISTANCE, enter the recording interval as follows:
  - a) Press the [ENT] key.
  - b) Use? or? to choose digit to change.
  - c) Use? or? to change value.
  - d) Press the [ENT] key after setting the recording interval.
- 7. Press the [MENU] key twice to finish.

## 2.6 Erasing Track

All track can be erased. Track cannot be restored once erased, therefore be absolutely sure you want to erase all track.

- 1. Press the [MENU] key once or twice to display the menu.
- 2. Choose ERASE and then press the [ENT] key to display the ERASE menu.

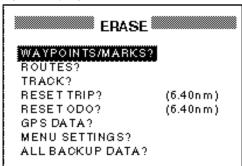

ERASE menu

Choose "TRACK?" and then press the [ENT] key. The message shown below appears.

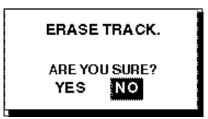

Prompt for erasure of track

- 4. Press? to choose YES and then press the [ENT] key.
- 5. Press the [MENU] key twice to finish.

## 2. PLOTTER DISPLAY OVERVIEW

(This page intentionally left blank.)

# 3. WAYPOINTS (MARKS)

## 3.1 Entering Waypoints

In navigation terminology a waypoint is a particular location on a voyage, whether it be a starting, intermediate or destination waypoint. Your unit can store 999 waypoints. Waypoints can be entered on the plotter display three ways: at cursor position, at own ship's position, and from the waypoint list.

## Entering a waypoint with the cursor

- 1. Use the cursor pad to place the cursor on the location desired for a waypoint.
- 2. Press the [ENT] key. The following window appears.

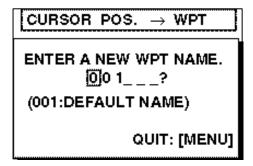

Waypoint name entry window

- 3. The cursor is on the second line of the display. This is where you may enter waypoint name, which may consist of six alphanumeric characters. The number shown is the youngest empty waypoint number. If you would rather have the unit register the waypoint under that number, and you do not need to change mark shape or enter a comment, press the [ENT] key twice to register the waypoint and finish. To enter KOBE as the waypoint name, for example, do the following:
  - a) Press? or? to display K.
  - b) Press? to move the cursor one place and then press? or? to display O.

- c) Press? to move the cursor one place and then press? or? to display B.
- d) Press? to move the cursor one place and then press? or? to display E.
- e) Press the [ENT] key. The following window appears.

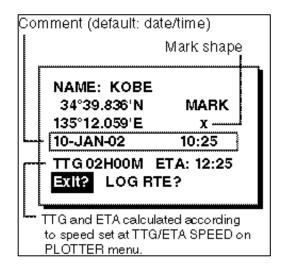

Waypoint attribute edit window

- 4. This window is where you can choose mark shape, enter a comment, and log the waypoint to a route (LOG RTE?). (If you do not need to change mark shape or enter a comment, choose "Exit?" and then press the [ENT] key to finish. "LOG RTE?" is discussed in chapter 4.)
  - a) Use the cursor pad to place the cursor under "MARK."
  - b) Press the [ENT] key.
  - c) Use? or? to choose mark desired.

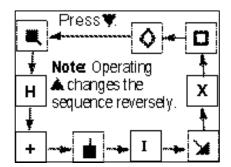

Mark selection sequence

- d) Press the [ENT] key. The cursor is selecting date/time, the default comment. Press the [ENT] key.
- e) Enter a comment (max. 16 alphanumeric characters) with the cursor pad and then press the [ENT] key. To create a space, choose the "blank" character. To remove all characters which follow the cursor. choose the underline.
- f) The cursor is on "Exit?." Press the [ENT] key to finish.

## Entering a waypoint at own ship position

1. Press the [MARK/MOB] key momentarily on any display. The following window appears.

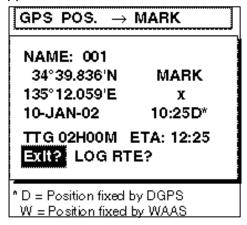

Waypoint attribute edit window

- 2. If you want to register the waypoint under the number shown, and you do not need to change mark shape or enter a comment, press the [ENT] key to finish.
- 3. To change name, choose NAME, press the [ENT] key, enter name with the cursor pad, and then press the [ENT] key. The display below appears.

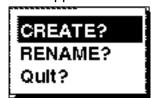

Create, rename, quit options

4. Create is selected; press the [ENT] key.

- 5. To change mark shape, place the cursor under "MARK." Press the [ENT] key, use ? or ? to choose mark desired, and then press the [ENT] key again.
- 6. The cursor is selecting date/time. To change the date/time to your own comment, press the [ENT] key, enter a comment with the cursor pad, and then press the [ENT] key again.
- 7. Place the cursor on "Exit?." Press the [ENT] key to finish.

## **Entering a waypoint from the waypoint** list

- 1. Press the [MENU] key once or twice to display the menu.
- 2. Choose WAYPOINTS.
- 3. Press the [ENT] key to show the waypoint list options. Choose LIST. (NEAREST displays waypoints from nearest to furthest; however, waypoints cannot be entered from this display.)

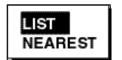

Waypoint list options

4. Press the [ENT] key. The WPTS/MARKS list appears.

| WPTS/MARKS (LIST) |        |     |  |  |  |  |
|-------------------|--------|-----|--|--|--|--|
| (NEW?)            | CURSOR | мов |  |  |  |  |
| START             |        |     |  |  |  |  |
|                   |        |     |  |  |  |  |
|                   |        |     |  |  |  |  |
|                   |        |     |  |  |  |  |

WPTS/MARKS list

**CURSOR:** Cursor position when destination is set with cursor. **MOB:** Man overboard position.

**START:** Starting point when destination

is selected.

The cursor is selecting "NEW?"; press the [ENT] key.

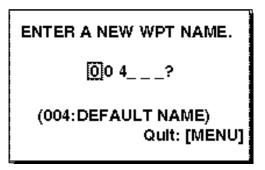

Waypoint name entry window

6. Enter name (if desired) with the cursor pad and then press the [ENT] key.

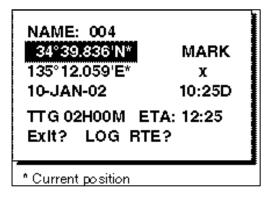

Waypoint attribute edit window

- 7. The cursor is selecting latitude. Press the [ENT] key. Enter latitude with the cursor pad and then press the [ENT] key.
- 8. Press the [ENT] key, enter longitude in similar fashion as you did with latitude and then press the [ENT] key.

**Note:** To enter position by TDs, see paragraph 7.7.

- To change mark shape, choose the mark currently shown and then press the [ENT] key. Use? or? to choose mark desired and then press the [ENT] key.
- 10. To change date and time to the comment of your choice, press the [ENT] key, enter comment with the cursor pad, and then press the [ENT] key again.
- 11. Place the cursor on "Exit?." Press the [ENT] key.
- 12. Press the [MENU] key twice to finish.

## 3.2 Entering the MOB Mark

The MOB mark denotes man overboard position. Only one MOB mark may be entered. Each time the MOB mark is entered the previous MOB mark and its position data are written over.

 Press the [MARK/MOB] key on any display until the following display appears.

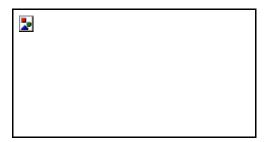

MOB window

 To set MOB position as destination, press
 to choose YES and then press the [ENT] key. Then, the plotter display marks MOB position as shown in the illustration below.

**Note:** Selecting "NO" saves the position as a waypoint.

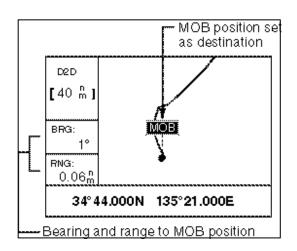

Plotter display when MOB is set as destination

# 3.3 Displaying Waypoint Name

You may display waypoint name as follows:

- 1. Press the [MENU] key once or twice to display the menu.
- 2. Choose PLOTTER and then press the [ENT] key.
- Choose WPT NAME and then press the [ENT] key to show the waypoint name display options.

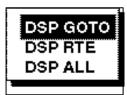

Waypoint name display options

 Choose DSP GOTO, DSP RTE or DSP ALL as appropriate and then press the [ENT] key.

**DSP GOTO:** Displays only the GOTO waypoint name.

**DSP RTE:** Displays all waypoint names when a route is set as destination.

**DSP ALL:** Displays all waypoint names.

5. Press the [MENU] key twice to finish.

# 3.4 Operations on the Waypoint List

### **Editing waypoints**

Waypoint position, waypoint name, mark shape and comment can be edited from the WPTS/MARKS List.

- 1. Press the [MENU] key once or twice to display the menu.
- 2. Choose WAYPOINTS and then press the [ENT] key.
- 3. Choose LIST or NEAREST and then press the [ENT] key.
- 4. Choose waypoint to edit and then press the [ENT] key.

**Note:** CURSOR, MOB and START are automatically updated according to destination setting or MOB setting. Therefore, editing these items has no meaning.

- 5. Choose NAME and then press the [ENT] key.
- Change name with the cursor pad and then press the [ENT] key. You are then asked if you want to create or rename the waypoint, or quit (escape) the display.

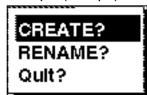

Waypoint edit options

- 7. Choose objective desired and then press the [ENT] key.
- 8. Change position, mark shape, comment as desired.
- 9. Choose "Exit?" and then press the [ENT] key.
- 10. Press the [MENU] key twice to finish.

# Showing nearest waypoints by distance, TTG and ETA

- 1. Press the [MENU] key once or twice to open the menu.
- 2. Choose WAYPOINTS and then press the [ENT] key.
- Choose NEAREST and then press the [ENT] key. The display should look something like the one shown below, listing waypoints in order of distance from own vessel, from closest to furthest.

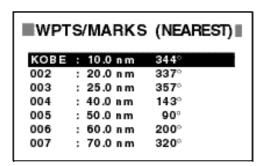

### WPTS/MARKS list (NEAREST) by distance

4. To display ETA and TTG for each waypoint, press?

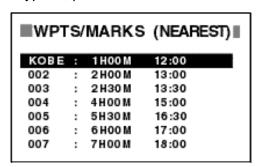

WPTS/MARKS (NEAREST) list by TTG to ETA

- 5. To return to the waypoint list by distance, press?
- Press the [MENU] key twice to close the menu.

## 3.5 Erasing Waypoints

- 1. Press the [MENU] key once or twice to display the menu.
- 2. Choose ERASE and then press the [ENT] key.

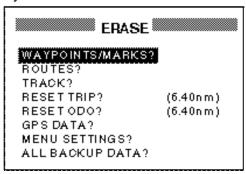

ERASE menu

The cursor is selecting "WAYPOINTS/MARKS?". Press the [ENT] key.

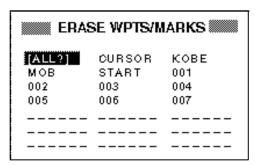

ERASE WPTS/MARKS display

4. Choose the waypoint you want to erase.

**Note:** You cannot erase CURSOR, MOB or START. To erase all waypoints, choose ALL.

5. Press the [ENT] key. A screen showing position and other particulars of the waypoint selected appears.

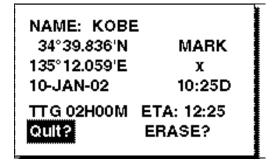

## Waypoint data

- 6. Press? to choose "ERASE?" and then press the [ENT] key.
- 7. Press the [MENU] key twice to finish.

# 3.6 Speed for Calculating Time-to-Go, Estimated Time of Arrival

To calculate time-to-go and estimated time of arrival, enter your speed as below.

- 1. Press the [MENU] key once or twice to open the menu.
- 2. Choose PLOTTER and then press the [ENT] key.
- 3. ChooseTTG/ETA and then press the [ENT] key.
- 4. Choose AUTO for automatic speed input (GPS calculated speed), or MAN for manual input.
- 5. Press the [ENT] key.
- For automatic speed input, go to step 7.
   For manual speed input, press the [ENT] key, enter speed with the cursor pad and then press the [ENT] key.
- 7. Press the [MENU] key twice to finish.

## 4. ROUTES

In many cases a trip from one place to another involves several course changes, requiring a series of waypoints which you navigate to, one after another. The sequence of waypoints leading to the ultimate destination is called a **route**. Your unit can automatically advance to the next waypoint on a route, so you do not have to change the destination waypoint repeatedly.

## 4.1 Creating Routes

You can store up to 50 routes (numbered 01 to 50) and one LOG route, which is used to temporarily store a route. A route may be constructed four ways: by the cursor, by waypoints entered from the waypoint list, by waypoints entered from route menu, and by storing current position automatically or manually.

A route may contain 30 waypoints. When 30 waypoints have been saved, a message informs you that you can no longer save waypoints to the route. Press the [ENT] key to erase the message and save the route, under the name of the first and last waypoint numbers used in the route.

**Note:** Be sure to record all important routes in a separate log. This unit is not a fail-safe record keeping device.

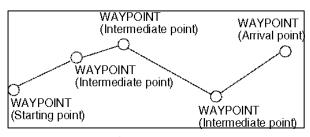

Sample route

#### Creating a route with the cursor

This is probably the easiest method by which to create a route.

- Use the cursor pad to place the cursor on position desired. (Cursor position is shown at the bottom of the screen.)
- 2. Press the [ENT] key. The following window appears.

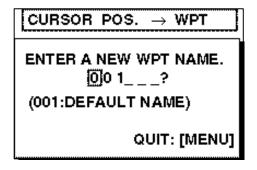

Waypoint name entry window

The cursor is on the second line of the display. This is where you may enter waypoint name. The number shown is the youngest empty waypoint number. If you want to register the waypoint under that number, and you do not need to change mark shape or enter a comment, press the [ENT] key to register the waypoint, and then go to step 5.

3. If desired, change the waypoint name. Press the [ENT] key.

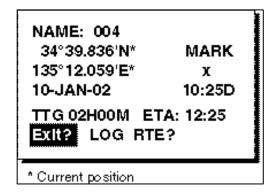

Waypoint attribute edit window

- If necessary, change waypoint, position, mark shape, and comment (date and time).
- 5. Choose "LOG RTE?" and then press the [ENT] key.
- 6. Repeat steps 1 through 5 to complete the route.
- 7. When you have entered all the waypoint positions desired, press the [MENU] key twice, choose ROUTES and then press the [ENT] key.

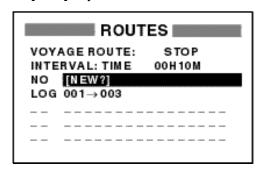

ROUTES menu

 "LOG" shows the first and last waypoints entered for the log route you are currently creating. Choose LOG and then press the [ENT] key.

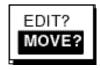

Route processing options

9. "MOVE?" is selected; press the [ENT] key. The route is moved from "LOG" and is registered under the next sequential route number. (To edit the route before saving it, choose "EDIT?". For how to edit a route, see paragraph 4.2.)

### Creating a route from the route menu

The procedure which follows describes how to create a route from two preregistered waypoints, KOBE and OSAKA.

- 1. Press the [MENU] key once or twice to display the menu.
- 2. Choose ROUTES.
- 3. Press the [ENT] key.

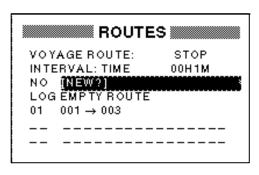

ROUTES list

4. "NEW?" is selected; press the [ENT] key. The screen shown below appears.

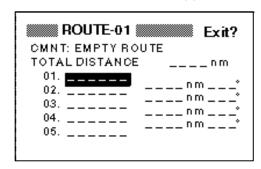

Screen for entering route by waypoint

- Choose location (01, etc.) and then press the [ENT] key. Use? or? to display waypoint name. (In the example, KOBE.)
- 6. Press the [ENT] key.
- 7. Repeat steps 5 and 6 until you have entered all waypoints desired.

**Note:** If you enter a waypoint which has not been registered, your screen will show a message which looks something like the one below. Press? to choose YES and then press the [ENT] key to create a new waypoint; choose NO to return to the route entry screen.

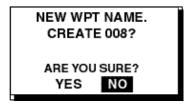

New waypoint creation screen

When you choose YES, the following screen appears. Edit the waypoint as necessary, choose "Exit?" and then press the [ENT] key.

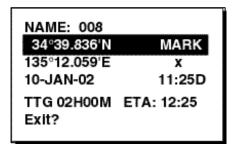

Waypoint attribute edit window

- 8. "CMNT" shows the name of the route: the names of the first and last waypoints in the route. If you want to change the name, press? to choose CMNT, press the [ENT] key, enter route name with the cursor pad and then press the [ENT] key.
- 9. Choose "Exit?" at the top of the screen.
- 10. Press the [ENT] key to register the route, under the next sequential route number. Then, the ROUTES list shows the name of the first and last waypoints used, next to route number.

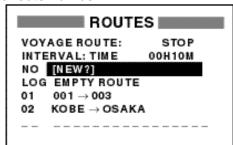

**ROUTES list** 

11. Press the [MENU] key twice to finish.

#### Creating a route from the waypoint list

- 1. Press the [MENU] key once or twice to display the menu.
- 2. Choose WAYPOINTS and then press the [ENT] key.
- Choose LIST or NEAREST and then press the [ENT] key.

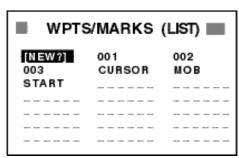

WPTS/MARKS (list)

 Choose a waypoint and then press the [ENT] key. Your screen should look something like the one below.

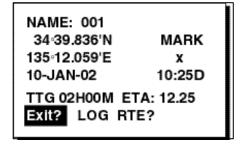

Waypoint attribute edit window

- 5. Choose "LOG RTE?" and then press the [ENT] key.
- 6. Repeat steps 4 and 5 to complete the route.
- 7. Press the [MENU] key once.
- 8. Choose ROUTES and then press the [ENT] key. Your screen should now look something like the one shown below.

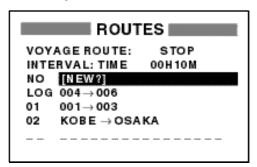

ROUTES list

9. Choose LOG and then press the [ENT] key.

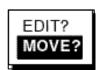

Route processing options

- "MOVE?" is selected; press the [ENT] key. The route is moved from LOG and assigned the next sequential route number.
- 11. Press the [MENU] key twice to finish.

### Creating a track-based route

There are two methods by which you can create a track-based route: manual input of track points using the [MARK/MOB] key and automatic input of track points from the ROUTES menu. A track-based route is useful for retracing your track.

### **Creating a track-based route manually**

This method creates a route by storing position each time the [MARK/MOB] key is pressed.

1. Press the [MARK/MOB] key momentarily.

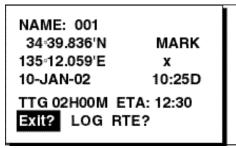

Waypoint attribute edit window

- 2. Change name, comment and mark shape if desired. Choose "LOG RTE?" and then press the [ENT] key.
- 3. Repeat steps 1 and 2 when you change course.
- 4. When you have entered all the waypoint positions desired, press the [MENU] key twice, choose ROUTES and then press the [ENT] key.

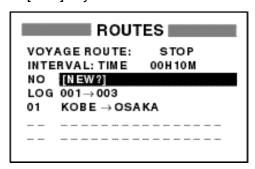

ROUTES menu

5. Choose LOG and then press the [ENT] key.

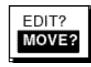

#### Route processing options

- "MOVE?" is selected; press the [ENT] key.
   The route is moved from "LOG" and is registered under the next sequential route number.
- 7. Press the [MENU] key twice to finish.

### Creating a track-based route automatically

This method creates a route by automatically storing position at intervals of time or distance.

- 1. Press the [MENU] key once or twice to open the menu.
- 2. Choose ROUTES and then press the [ENT] key.
- 3. Choose INTERVAL and then press the [ENT] key.

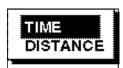

- 4. Choose TIME or DISTANCE (the method by which position will be stored) as appropriate and press the [ENT] key.
- Press the [ENT] key. Use the cursor pad to set time or distance value and then press the [ENT] key.
- 6. Choose VOYAGE ROUTE and then press the [ENT] key.

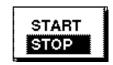

Voyage start options

7. Choose START and then press the [ENT] key.

8. Press the [MENU] key twice to finish. The current position is saved under the next sequential waypoint number, the display shows "\*\*\*SAVED!" (\*\*\* = waypoint number) and a beep sounds. Thereafter waypoints are saved at the interval of time or distance set.

When 30 waypoints have been saved, a message informs you that you can no longer save waypoints to the route. Press the [ENT] key to erase the message. The route is automatically saved to "LOG" in the ROUTES menu, under the name of the first and last waypoint numbers used. Then, open the ROUTES menu and go to step 13.

You can manually stop saving waypoints and save the route by going to step 9.

- 9. After the desired number of waypoints have been entered, press the [MENU] key once or twice to open the menu.
- 10. Choose ROUTES and then press the [ENT] key.
- 11. Choose VOYAGE ROUTE and then press the [ENT] key.
- 12. Choose STOP and then press the [ENT] kev.
- 13. Choose LOG and then press the [ENT] kev.
- 14. "MOVE?" is selected; press the [ENT] key. The route is moved from "LOG" and is registered under the next sequential route number.
- 15. Press the [MENU] key twice to finish.

## 4.2 Editing Routes

#### Replacing waypoints in a route

- 1. Press the [MENU] key once or twice to display the menu.
- 2. Choose ROUTES and then press the [ENT] key.
- 3. Choose the route to edit.
- 4. Press the [ENT] key.

- 5. Place the cursor on the waypoint to replace.
- 6. Press the [ENT] key to show the route edit options.

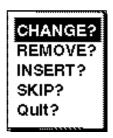

Route edit options

7. "CHANGE?" is selected; press the [ENT] key.

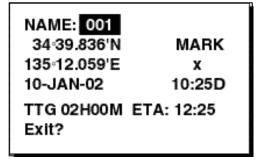

Waypoint attribute edit screen

- NAME is selected. Press the [ENT] key.
   Use the cursor pad to enter waypoint name.
- 9. Press the [ENT] key.

**Note:** If the name entered at step 8 does not exist, the window shown below appears. Choose "CREATE?", "RENAME?" or "Quit?" as appropriate and then press the [ENT] key.

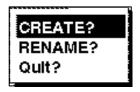

Waypoint name options

- 10. Choose "Exit?."
- 11. Press the [ENT] key.
- 12. Press the [MENU] key twice to finish.

# Permanently deleting a waypoint from a route

- Press the [MENU] key once or twice to display the menu.
- 2. Choose ROUTES and then press the [ENT] key.
- 3. Choose the route desired.
- 4. Press the [ENT] key.
- 5. Choose the waypoint you want to delete.
- 6. Press the [ENT] key.
- 7. Choose "REMOVE?."
- 8. Press the [ENT] key.
- 9. Press the [MENU] key twice to finish.

### Inserting a waypoint in a route

To insert a waypoint in a route, do the following:

- Press the [MENU] key once or twice to display the menu.
- 2. Choose ROUTES and then press the [ENT] key.
- 3. Choose the route desired.
- 4. Press the [ENT] key.
- Choose the waypoint which will come after the waypoint to be inserted. In the illustration below, for example, if you want to insert the waypoint between KOBE and 001, choose 001.

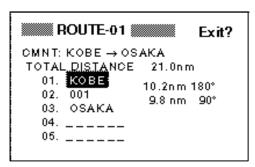

Route contents (Route-01)

- 6. Press the [ENT] key.
- 7. Choose "INSERT?."
- 8. Press the [ENT] key.
- 9. Use the cursor pad to enter waypoint.
- 10. Press the [ENT] key.
- 11. Press the [MENU] key twice to finish.

# Temporarily deselecting a waypoint in a route

You can temporarily deselect an unnecessary waypoint from a route. Using the route created in the illustration at the top of the next column as an example, deselect the 2nd intermediate waypoint.

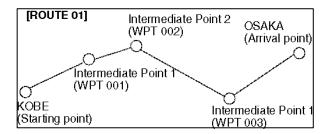

Sample route

If you reconstruct the route without the 2nd intermediate point it would look like the illustration below.

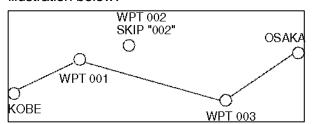

Reconstruction of sample route above without the 2<sup>nd</sup> intermediate waypoint

- Press the [MENU] key once or twice to display the menu.
- 2. Choose ROUTES and then press the [ENT] key.
- 3. Choose route desired and then press the [ENT] key.
- 4. Place the cursor on the waypoint to skip.
- 5. Press the [ENT] key.
- Choose "SKIP?" and then press the [ENT] key. "X" appears to the left of the waypoint skipped as shown in the illustration below.

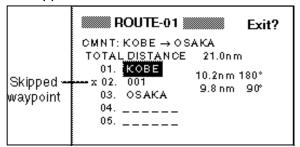

Route contents (Route-01)

7. Press the [MENU] key twice to finish.

To restore a waypoint to a route, choose "SKPoFF?" at step 6 in this procedure, press the [ENT] key and then press the [MENU] key twice to finish.

## Changing route comment (name)

You can change the comment (name) for a route as below. Up to 16 alphanumeric characters may be used.

- 1. Press the [MENU] key or twice to display the menu.
- 2. Choose ROUTES and then press the [ENT] key.
- 3. Choose route number and then press the [ENT] key.
- 4. Choose CMNT and then press the [ENT] key.
- 5. Enter comment with the cursor pad and then press the [ENT] key.
- 6. Press the [MENU] key twice to finish.

## 4.3 Erasing Routes

- 1. Press the [MENU] key or twice to display the menu.
- 2. Choose ERASE and then press the [ENT] key.
- 3. Choose "ROUTES?" and then press the [ENT] key.
- 4. Choose the route you want delete. If you want to delete all routes, choose "ALL?."
- 5. Press the [ENT] key. You are asked if you are sure to delete the route(s).

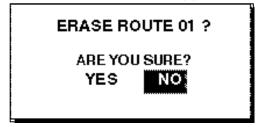

Erase route options

- 6. Choose YES and then press the [ENT] key.
- 7. Press the [MENU] key twice to finish.

## 4. ROUTES

(This page intentionally left blank.)

# 5. DESTINATION

Destination can be set four ways: by cursor, by waypoint, by route, and by MOB position. Previous destination is cancelled whenever a destination is newly set.

# 5.1 Setting Destination by Cursor

 Press the [GOTO] key to display the GOTO options window.

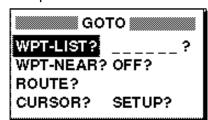

GOTO options

- 2. Choose "CURSOR?."
- Press the [ENT] key. The plotter display appears, with "?" shown to the right of the cursor.

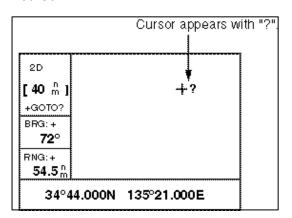

Cursor appearance when setting destination by cursor

- 4. Use the cursor pad to place the cursor on the location desired for destination.
- 5. Press the [ENT] key.

A dashed line connects own ship and the destination, which is marked with "CURSOR" and an "X," as shown in the illustration below.

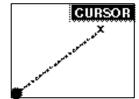

Destination set by cursor

# 5.2 Setting Destination by Waypoint

- 1. Press the [GOTO] key.
- 2. Choose "WPT-LIST?" or "WPT-NEAR?".
- 3. Press the [ENT] key. The SELECT GOTO WPT list appears.

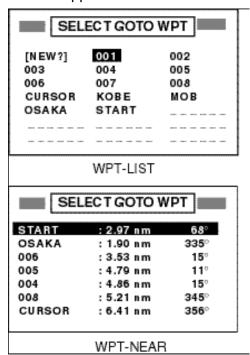

SELECT GOTO WPT screens

- 4. Choose a waypoint.
- 5. Press the [ENT] key.

Own ship's position becomes the starting point and a dashed line runs between it and the waypoint selected, which is shown in reverse video.

# 5.3 Setting Route as Destination

- 1. Press the [GOTO] key.
- 2. Choose "ROUTE?".
- 3. Press the [ENT] key.

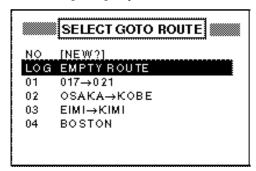

GOTO ROUTE list

- 4. Choose a route.
- 5. Press the [ENT] key. The following options window appears.

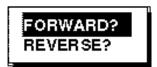

Route following direction options

6. Choose "FORWARD?" or "REVERSE?", the order in which to traverse the route waypoints, and then press the [ENT] key.

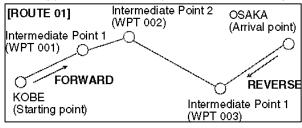

Meaning of forward and reverse

Current position becomes the starting point. A dashed line runs between the starting point and all route waypoints. Next destination waypoint is shown in reverse video.

The destination waypoint is automatically switched when the boat enters the arrival alarm range or the boat passes an imaginary perpendicular line passing through the center of the destination waypoint. For how to set the arrival alarm, see paragraph 6.1.

# 5.4 Setting User Waypoint as Destination

You may place a desired waypoint in the GOTO options window and use it to set destination.

#### Choosing user waypoint

- 1. Press the [GOTO] key.
- 2. Choose "SETUP?" and then press the [ENT] key.

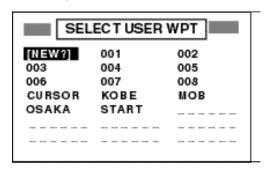

SELECT USER WPT list

3. Choose waypoint desired and then press the [ENT] key. The GOTO window appears, showing the waypoint selected as below.

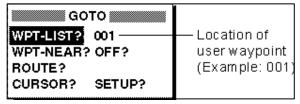

GOTO options

4. Choose user waypoint and then press the [ENT] key.

A dashed line connects own ship and the waypoint selected, which is shown in reverse video.

# 5.5 Canceling Destination

You can cancel destination as follows:

- 1. Press the [GOTO] key.
- 2. Choose "OFF?".
- 3. Press the [ENT] key.

# 6. ALARMS

There are eight alarm conditions which generate both audio and visual alarms: Arrival alarm, Anchor watch alarm, XTE (Cross-Track Error) alarm, Speed alarm, WAAS/DGPS alarm, Time alarm, Trip alarm and Odometer alarm.

When an alarm setting is violated, the buzzer sounds and the name of the offending alarm and the alarm icon appear on the display.

You can silence the buzzer and remove the alarm name indication by pressing any key. The alarm icon remains on the screen until the reason for the alarm is cleared.

In some instances, multiple alarms may have been violated. You can see which alarm(s) is sounding by displaying the message board. The keying sequence is [MENU] (once or twice), MESSAGE, [ENT]. The message board is discussed in paragraph 8.2 "Displaying the Message Board."

To disable an alarm, choose OFF as its option, press the [ENT] key and then press the [MENU] key twice.

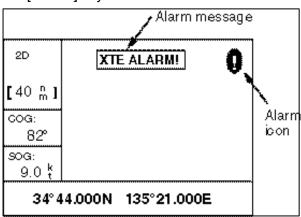

Location of alarm message and alarm icon

# 6.1 Arrival Alarm, Anchor Watch Alarm

You may activate the arrival alarm or the anchor watch alarm; they cannot be activated together.

#### Arrival alarm

The arrival alarm informs you that own ship is approaching a destination waypoint. The area that defines an arrival zone is that of a circle which you approach from the outside of the circle. The alarm will be released if own ship enters the circle.

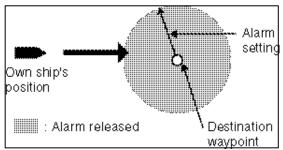

How the arrival alarm works

- 1. Press the [MENU] key once or twice to open the menu.
- 2. Choose ALARMS.
- 3. Press the [ENT] key to show the ALARMS menu.

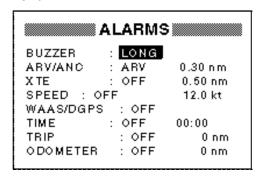

ALARMS menu

4. Choose ARV/ANC and then press the [ENT] key.

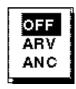

Arrival/anchor watch options

- Choose ARV and then press the [ENT] key.
- 6. Press the [ENT] key. Enter the alarm range (0.0-99.99 nm) with the cursor pad.
- 7. Press the [ENT] key.
- 8. Press the [MENU] key twice to finish.

When own ship nears the GOTO waypoint by the range set here, the buzzer sounds and the message ARV ALARM! appears.

#### **Anchor watch alarm**

The anchor watch alarm sounds to warn you that own ship is moving when it should be at rest.

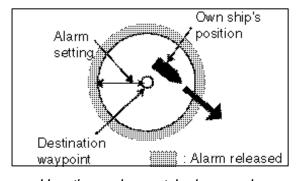

How the anchor watch alarm works
Before setting the anchor watch alarm, set
current position as destination waypoint,
referring to paragraph 5.2.

- 1. Press the [MENU] key once or twice to open the menu.
- 2. Choose ALARMS.
- 3. Press the [ENT] key.
- 4. Choose ARV/ANC and then press the [ENT] key.
- 5. Choose ANC and then press the [ENT] key.

- 6. Press the [ENT] key. Enter the alarm range (0.01-99.99 nm) with the cursor pad.
- 7. Press the [ENT] key.
- 8. Press the [MENU] key twice to finish.

When own ship drifts more than the range set here, the buzzer sounds and the message ANC ALARM! and the alarm icon appear.

# 6.2 XTE (Cross Track Error) Alarm

The XTE alarm warns you when own ship is off its intended course.

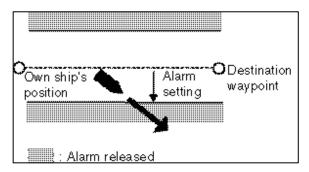

How the XTE alarm works

- 1. Press the [MENU] key once or twice to open the menu.
- 2. Choose ALARMS.
- 3. Press the [ENT] key.
- 4. Choose XTE and then press the [ENT] key.
- Choose ON and then press the [ENT] key.
- 6. Press the [ENT] key. Enter alarm range (0.0-99.99 nm) with the cursor pad.
- 7. Press the [ENT] key.
- 8. Press the [MENU] key twice to finish.

When own ship strays from the intended track by the range set here, the buzzer sounds and message XTE ALARM and the alarm icon appear.

### 6.3 Speed Alarm

The speed alarm provides visual and aural alerts when the ship's speed is higher (or lower) than the alarm range set.

- Press the [MENU] key once or twice to open the menu.
- 2. Choose ALARMS.
- 3. Press the [ENT] key.
- 4. Choose SPEED and then press the [ENT] kev.
- 5. Choose LOW or HIGH as appropriate and then press the [ENT] key.

**LOW:** Alarm sounds when speed is lower than speed set.

**HIGH:** Alarm sounds when speed is higher than speed set.

- 6. Press the [ENT] key. Enter speed (0.0-999.9 kt) with the cursor pad.
- 7. Press the [ENT] key.
- 8. Press the [MENU] key twice to finish.

When the speed alarm setting is violated, the buzzer sounds and the message SPD ALARM and the alarm icon appear.

#### 6.4 WAAS/DGPS Alarm

This alarm alerts you by aural and visual alarms when the WAAS/DGPS signal is lost. Note that ON cannot be selected if "MODE" in the WAAS/DGPS menu is set to GPS.

- Press the [MENU] key once or twice to open the menu.
- 2. Choose ALARMS.
- 3. Press the [ENT] key.
- 4. Choose WAAS/DGPS and then press the [ENT] key.
- 5. Choose ON.
- 6. Press the [ENT] key.
- 7. Press the [MENU] key twice to finish.

When the DGPS/WAAS signal is lost, the buzzer sounds and a message (see table below) and the alarm icon appear. Further, the default position is shown.

#### WAAS/DGPS mode and alarm message

| MODE on<br>WAAS/DGPS<br>menu | Alarm condition, alarm message                                                                                                    |
|------------------------------|----------------------------------------------------------------------------------------------------|
| WAAS                         | Alarms released when receiver status changes from W2D or W3D to 2D or 3D. "WAAS ERROR!" and the alarm icon appear when this occurs.                |
| INT BEACON,<br>EXT BEACON    | Alarms released when receiver status changes from D2D or D3D to 2D or 3D. "DGPS ERROR!" and the alarm icon appear when this occurs.                |
| AUTO                         | Alarms released when receiver status changes from D2D, D3D, W2D or W3D to 2D or 3D. "WAAS/DGPS ERROR!" and the alarm icon appear when this occurs. |

#### 6.5 Time Alarm

The time alarm works like an alarm clock, releasing audio and visual alarms when the time entered has come.

- Press the [MENU] key once or twice to open the menu.
- 2. Choose ALARMS.
- 3. Press the [ENT] key.
- 4. Choose TIME and then press the [ENT] key.
- 5. Choose ON and then press the [ENT] key.
- 6. Press the [ENT] key.
- 7. Enter time desired with the cursor pad.
- 8. Press the [ENT] key.
- 9. Press the [MENU] key twice to finish.

When the time entered has come, the buzzer sounds and the message TIME ALARM and the alarm icon appear.

### 6.6 Trip Alarm

This alarm alerts you by aural and visual alarms when your boat has traveled a distance greater than the trip alarm distance.

- 1. Press the [MENU] key once or twice to open the menu.
- 2. Choose ALARMS.
- 3. Press the [ENT] key.
- 4. Choose TRIP and then press the [ENT] key.
- 5. Choose ON and then press the [ENT] key.
- 6. Press the [ENT] key. Enter distance desired (001-999 nm) with the cursor pad.
- 7. Press the [ENT] key.
- 8. Press the [MENU] key twice to finish.

When the boat has traveled further than the preset trip distance, the buzzer sounds and the message TRIP ALARM! and the alarm icon appear.

#### 6.7 Odometer Alarm

This alarm alerts you by aural and visual alarms when your boat has traveled the total distance you set.

- 1. Press the [MENU] key once or twice to open the menu.
- 2. Choose ALARMS.
- 3. Press the [ENT] key.
- 4. Choose ODOMETER and then press the [ENT] key.
- 5. Choose ON and then press the [ENT] key.
- Press the [ENT] key. Enter distance desired (001-999 nm) with the cursor pad.
- 7. Press the [ENT] key.
- 8. Press the [MENU] key twice to finish.

When the boat has traveled further than the preset trip distance, the buzzer sounds and the message ODOMETER ALARM! and the alarm icon appear.

# 6.8 Buzzer Type Selection

The buzzer sounds whenever an alarm setting is violated. You can choose the type of buzzer to use as follows:

- Press the [MENU] key once or twice to open the menu.
- 2. Choose ALARMS.
- 3. Press the [ENT] key.
- 4. Choose BUZZER and then press the [ENT] key.

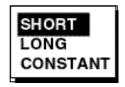

Buzzer sound options

5. Choose buzzer type desired and then press the [ENT] key.

**SHORT:** Two short beeps

LONG: Three long beeps

**CONSTANT:** Continuous beeps

6. Press the [MENU] key twice to finish.

# 7. OTHER FUNCTIONS

# 7.1 Calculating Range, Bearing, TTG and ETA

# Range and bearing between two waypoints

- 1. Press the [MENU] key once or twice to open the menu.
- 2. Choose CALCULATE and then press the [ENT] key.

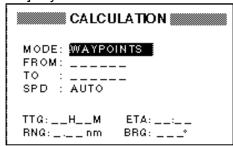

CALCULATION menu

3. The cursor is selecting MODE. Press the [ENT] key.

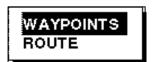

Range and bearing calculation options

- 4. Choose WAYPOINTS and then press the [ENT] key.
- 5. Press the [ENT] key.
- 6. Enter the FROM waypoint and then press the [ENT] key.
- 7. Press the [ENT] key, enter the TO waypoint and then press the [ENT] key.
- 8. Press the [ENT] key to display the speed input options.

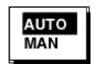

Speed input options

 Choose AUTO or MAN and then press the [ENT] key. AUTO uses ship's average speed; MAN is for manual entry of speed. For AUTO, see the illustration after step 10 for sample range and bearing calculation. For MAN, go to step 10. 10. Press the [ENT] key. Enter speed with the cursor pad and then press the [ENT] key.

The illustration below shows what the display might look like using waypoints KOBE and OSAKA as the FROM and TO waypoints, respectively.

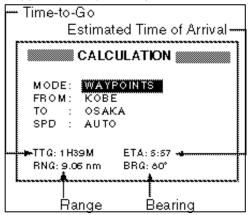

Typical range and bearing calculation between two waypoints

11. Press the [MENU] key twice to finish.

# Range, TTG and ETA between first and final waypoints of a route

You can easily find the range, TTG and ETA between the first and final waypoints of a route as follows:

- 1. Press the [MENU] key once or twice to open the menu.
- 2. Choose CALCULATE and then press the [ENT] key.
- 3. Press the [ENT] key.
- 4. Choose ROUTE and then press the [ENT] key.
- 5. Press the [ENT] key.
- 6. Choose route number from the route list with the cursor pad.
- 7. Press the [ENT] key to open the speed input options window.
- Choose AUTO or MAN. AUTO uses ship's average speed; MAN is for manual entry of speed.

 Press the [ENT] key. If you selected AUTO no further operation is necessary.
 See the illustration below for a calculation example. For MAN, press the [ENT] key, enter speed with the cursor pad and then press the [ENT] key.

The illustration below shows what the display might look like using Route-01 as an example.

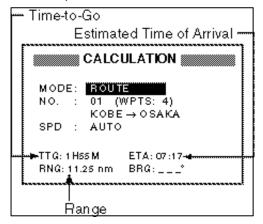

Typical TTG, ETA, range calculation for route 10. Press the [MENU] key twice to finish.

### 7.2 WAAS Setup

- 1. Press the [MENU] key once or twice to open the menu.
- 2. Choose WAAS/DGPS and then press the [ENT] key.

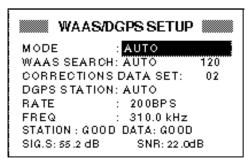

WAAS/DGPS SETUP menu

3. The cursor is selecting MODE; press the [ENT] key.

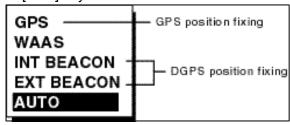

WAAS/DGPS mode options

- 4. Choose appropriate mode referring to the descriptions below. Press the [ENT] key.
  - WAAS: Position fix by WAAS
  - **AUTO:** Position fix in priority order of DGPS, WAAS, and GPS.
- 5. Press the [ENT] key.
- 6. WAAS SEARCH is selected; press the [ENT] key.

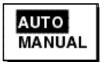

WAAS search options

 Choose AUTO for automatic search or MANUAL for manual search and then press the [ENT] key. For MANUAL, press the [ENT] key, enter appropriate WAAS satellite number, referring to the illustration below and then press the [ENT] key.

AUTO mode and GEO satellite (as of April 2002)

| Provider   | GEO Satellite | Longitude |  |
|------------|---------------|-----------|--|
| \\\\ \ \ C | POR (134)     | 178°E     |  |
| WAAS       | AOR-W (122)   | 54°W      |  |
| FONOC      | AOR-E (120)   | 15.5°W    |  |
| EGNOS      | IOR (131)     | 64.5°E    |  |

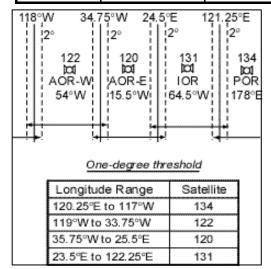

GEO satellite and coverage area

- The cursor is now selecting
   CORRECTIONS DATA SET; press the
   [ENT] key.
   CORRECTIONS DATA SET determines
   how to use the WAAS signal, currently in
   the test mode. Use the default setting
   (02) until the WAAS system becomes
   operational, then change the setting to
   "00".
- 9. Press the [ENT] key.
- 10. Press the [MENU] key twice to close the menu.

### 7.3 DGPS setup

- 1. Press the [MENU] key once or twice to open the menu.
- 2. Choose WAAS/DGPS.

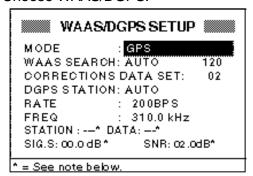

WAAS/DGPS SETUP menu

#### DGPS Data

STATION: Shows GOOD or NG.

DATA: Shows GOOD or NG.

SIG. S: Signal Strength. A figure between 0 and 99 is shown. The higher the figure the stronger the beacon signal.

SNR: Signal to Noise Ratio. A figure between 1 and 22 is shown. A figure under 18 means position will be inaccurate. When your boat is in the service area of a beacon station, SNR should be 21 or 22. If not, the problem may lie with the grounding, radar interference or generator noise on own boat.

- 3. Press the [ENT] key to show the mode options window.
- 4. Choose one of the following and then press the [ENT] key.

**INT BEACON:** Position fix by internal DGPS beacon receiver (GP-37 only, cannot be selected on GP-32)

**EXT BEACON:** Position fix by external DGPS beacon receiver (GP-32)

**AUTO:** Position fix by DGPS, WAAS and GPS, in order of availability.

**Note:** When connecting FURUNO external DGPS beacon receiver GR-80 to the GP-32, turn the GR-80's remote function on to set up the beacon receiver with data set on the GP-32.

- 5. DGPS STATION is selected; press the [ENT] key.
- 6. Choose DGPS beacon station selection method: AUTO, MANUAL or LIST.

**AUTO:** Automatically searches for best of five nearest DGPS beacon station. It first searches DGPS beacon stations from closest to furthest. If unsuccessful it searches stations by signal strength. This procedure is repeated until a suitable station is found.

**MANUAL:** Manually enter DGPS beacon station specifications at RATE and FREQ, referring to a DGPS beacon station list.

**LIST:** Lists five of the closest DGPS beacon stations, including user-programmed stations.

7. Press the [ENT] key. If you selected AUTO no further operation is required; go to step 8. If you selected MANUAL or LIST, do one of the following and then go to step 8.

#### MANUAL

- a) The cursor is selecting RATE. Press the [ENT] key.
- b) Choose the transmission rate of the DGPS beacon station to be used, among 50, 100 or 200 bps. Press the [ENT] key.
- c) The cursor is selecting FREQ. Press the [ENT] key.

 d) Use the cursor pad to enter the transmission frequency of the DGPS beacon station to be used and then press the [ENT] key.

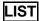

a) The following display appears after pressing the [ENT] key at step 6.

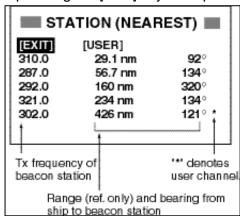

DGPS beacon station list

- b) Use the cursor pad to choose station desired.
- c) Press the [ENT] key.
- 8. Press the [MENU] key twice to finish.

# Programming DGPS user channels (stations)

The user may program 20 DGPS beacon stations from which to use in DGPS beacon station selection. Whenever a new station is constructed you can add it to the list.

- 1. Press the [MENU] key twice to open the menu.
- 2. Choose DGPS/WAAS and then press the [ENT] key.
- 3. Choose DGPS STATION and then press the [ENT] key.
- 4. Choose LIST and then press the [ENT] key.
- 5. Choose USER and then press the [ENT] key.

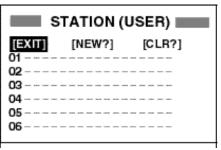

DGPS STATION (USER) list

6. Choose "NEW?" and then press the [ENT] key.

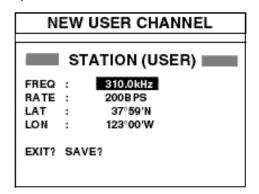

#### NEW USER CHANNEL (DGPS) set up menu

- 7. Press the [ENT] key, enter frequency of the station, and then press the [ENT] key.
- 8. Press the [ENT] key, enter baud rate of the station, and then press the [ENT] key.
- 9. Press the [ENT] key, enter latitude of the station, and then press the [ENT] key.
- 10 Press the [ENT] key, enter longitude of the station, and then press the [ENT] key.
- 11. Choose "SAVE?" and then press the [ENT] key.
- 12. Press the [MENU] key twice to finish.

#### **Editing DGPS user channels**

- Press the [MENU] key twice to open the menu.
- 2. Choose WAAS/DGPS and then press the [ENT] key.
- Choose DGPS STATION and then press the [ENT] key.
- 4. Choose LIST and then press the [ENT] key.
- Choose USER and then press the [ENT] key.

Choose a station from the list and then press the [ENT] key. The display looks something like the one below.

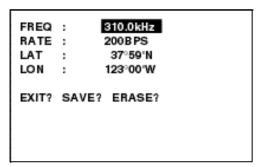

Screen for entering DGPS station data

- 7. Choose item, press the [ENT] key, edit data, and then press the [ENT] key.
- 8. Choose "SAVE?" and then press the [ENT] key.
- 9. Press the [MENU] key twice to finish.

#### Erasing all user channels

- Press the [MENU] key twice to open the menu.
- 2. Choose DGPS/WAAS and then press the [ENT] key.
- 3. Choose DGPS STATION and then press the [ENT] key.
- 4. Choose LIST and then press the [ENT] key.
- 5. Choose USER and then press the [ENT] key.
- 6. Choose "CLR?" and then press the [ENT] key. The following message appears.

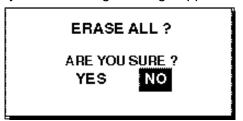

DGPS channel erase options

- 7. Press? to choose YES and then press the [ENT] key.
- 8. Press the [MENU] key twice to finish.

#### **Erasing individual user channels**

- 1. Press the [MENU] key twice to open the menu.
- 2. Choose DGPS/WAAS and then press the [ENT] key.
- 3. Choose DGPS STATION and then press the [ENT] key.
- 4. Choose LIST and then press the [ENT] key.
- 5. Choose USER and then press the [ENT] kev.
- 6. Choose a channel from the list and then press the [ENT] key.
- 7. Choose "ERASE?".
- 8. Choose YES and then press the [ENT] key.
- 9. Press the [MENU] key twice to finish.

# 7.4 Bearing Reference

Ship's course and bearing to a waypoint may be displayed in true or magnetic bearing. Magnetic bearing is true bearing plus (or minus) earth's magnetic deviation. Use the bearing reference in accordance with the compass interfaced: magnetic for magnetic compass, true for gyrocompass. The default setting displays magnetic bearings.

- 1. Press the [MENU] key once or twice to open the menu.
- 2. Choose PLOTTER.
- 3. Press the [ENT] key.
- 4. Choose BRG. REF.
- 5. Press the [ENT] key.

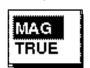

Bearing reference options

- 6. Choose MAG or TRUE as appropriate.
- 7. Press the [ENT] key.
- 8. Press the [MENU] key twice to finish.

### 7.5 Magnetic Variation

The location of the magnetic north pole is different from the geographical north pole. This causes a difference between the true and magnetic north direction. This difference is called magnetic variation, and varies with respect to the observation point on earth. Your unit is preprogrammed with all the earth's magnetic variation. However, you may wish to enter variation manually to refine accuracy. Set "BRG REF" on the PLOTTER is set to "MAG" to use magnetic variation.

- 1. Press the [MENU] key once or twice to open the menu.
- 2. Choose PLOTTER and then press the [ENT] key.
- 3. Choose MAG. VAR.
- 4. Press the [ENT] key.
- Choose AUTO or MAN as appropriate and then press the [ENT] key. For automatic magnetic variation, current magnetic variation appears to the right of AUTO.
- If you selected AUTO, no further operation is necessary; go to step 7. For MAN, press the [ENT] key and enter magnetic variation as follows:
  - a) If necessary, change coordinate from east to west or vice versa by pressing? or ? .
  - b) Press? to shift cursor, use? or? to set value, referring to a nautical chart.
  - c) Press the [ENT] key.
- 7. Press the [MENU] key twice to finish.

# 7.6 Geodetic Chart System

Your unit is preprogrammed to recognize most of the major chart systems of the world. Although the WGS-84 system, the GPS standard, is now widely used other categories of charts still exist. Choose the chart system used, not the area where your boat is sailing. The default chart system is WGS-84.

- Press the [MENU] key once or twice to open the menu.
- 2. Choose SYS SETUP and then press the [ENT] key.

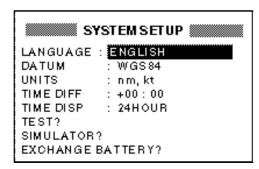

SYSTEM SETUP menu

- 3. Choose DATUM and then press the [ENT] key.
- Choose WGS84 (GPS standard), WGS72 or OTHER as appropriate and then press the [ENT] key.
- 5. If you selected WGS84 or WGS72, go to step 6. For OTHER, do the following:
  - a) Press the [ENT] key.
  - b) Use the cursor pad to enter chart number, referring to the geodetic chart list on page AP-3.
  - c) Press the [ENT] key.
- 6. Press the [MENU] key twice to finish.

#### 7.7 Units of Measurement

Distance/speed can be displayed in nautical miles/knots, kilometers/kilometers per hour, or statute miles/miles per hour.

- 1. Press the [MENU] key once or twice to open the menu.
- 2. Choose SYS SETUP and then press the [ENT] key.
- 3. Choose UNITS.
- 4. Press the [ENT] key.
- Choose combination desired; nm, kt; km, km/h; sm, mph.
- 6. Press the [ENT] key.
- 7. Press the [MENU] key twice to finish.

# 7.8 Position Display Format

Position may shown in latitude and longitude or TDs (Loran C or Decca) as follows. Decca and Loran C chain data is preprogrammed.

- Press the [MENU] key once or twice to open the menu.
- 2. Choose TD SETUP and then press the [ENT] key.

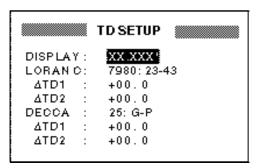

TD SETUP menu

The cursor is on the first line. Press the [ENT] key.

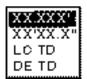

Position display options

4. Choose desired position format.

**XX.XXX**': Shows L/L position with no seconds.

**XX'XX.X':** Displays L/L position with seconds.

LC TD: Loran C TDs
DE TE: Decca TDs

- 5. Press the [ENT] key. If you selected a latitude and longitude format, go to step 7.
- 6. For Loran C or Decca, do one of the following and then go to step 7.

#### For Loran C TD:

- a) The cursor is on LORAN C. Press the [ENT] key.
- b) Use the cursor pad to choose appropriate GRI code and secondary codes, referring to the Loran C chain list on page AP-4.
- c) Press the [ENT] key.

d) If necessary enter TD offsets at ?TD1 and ?TD2 to refine position accuracy.

#### For Decca TD:

- a) Choose DECCA and then press the [ENT] key.
- b) Use the cursor pad to choose appropriate Decca chain number and lane pair (R, Red, G, Green, P, Purple), referring to the Decca chain list on page AP-5.
- c) Press the [ENT] key.
- d) If necessary enter TD offsets at ?TD1 and ?TD2 to refine position accuracy.
- 7. Press the [MENU] key twice to finish.

# 7.9 Time Difference (using local time), Time Format

GPS uses UTC time. If you would rather use local time, enter the time difference (range: -13:30 to +13:30) between it and UTC time.

You may display the time in 12 or 24 hour format.

- 1. Press the [MENU] key once or twice to open the menu.
- 2. Choose SYS SETUP and then press the [ENT] key.
- 3. Press? to choose TIME DIFF and then press the [ENT] key.
- 4. Press? or? to display "+" or "-" as appropriate.
- 5. Enter time difference with the cursor pad.
- 6. Press the [ENT] key.
- 7. The cursor is selecting TIME DISP. Press the [ENT] key.
- Choose 12 HOUR or 24 HOUR as appropriate and then press the [ENT] key.
- 9. Press the [MENU] key twice to finish.

### 7.10 GPS Setup

The GPS SETUP menu smoothes position and course, averages speed, applies position offset, and deactivates unhealthy satellites.

- 1. Press the [MENU] key once or twice to open the menu.
- 2. Choose GPS SETUP and then press the [ENT] key.

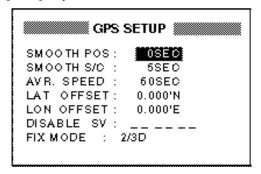

GPS SETUP menu

- 3. Choose item and then press the [ENT] key.
- 4. Change setting with the cursor pad and then press the [ENT] key.
- 5. Press the [MENU] key twice to finish.

# GPS SETUP menu description SMOOTH POS (Smoothing position)

When the DOP (Dilution of Precision, the index for position-fixing accuracy) or receiving condition is unfavorable, the GPS fix may change greatly, even if the vessel is dead in water. This change can be reduced by smoothing the raw GPS fixes. The setting range is from 0 (no smoothing) to 999 seconds. The higher the setting the more smoothed the raw data, however too high a setting slows response time to change in latitude and longitude. This is especially noticeable at high ship's speeds. "0" is the normal setting; increase the setting if the GPS fix changes greatly.

#### **SMOOTH S/C (Smoothing speed/course)**

During position fixing, ship's velocity (speed and course) is directly measured by receiving GPS satellite signals. The raw velocity data may changes randomly depending on receiving conditions and other factors. You can reduce this random variation by increasing the smoothing. Like with latitude and longitude smoothing, the higher the speed and course smoothing the more smoothed the raw data. If the setting is too high, however, the response to speed and course change slows. The setting range is from 0 (no smoothing) to 9999 seconds.

#### **AVR. SPEED (Speed averaging)**

Calculation of ETA and TTG, etc. is based on average ship's speed over a given period. If the period is too long or too short, calculation error will result. Change this setting if calculation error occurs. The default setting is 60 seconds. The setting range is from 0 (no averaging) to 9999 seconds.

#### LAT/LON OFFSET (L/L position offset)

You may apply an offset to latitude and longitude position generated by the GPS receiver, to increase position accuracy.

#### **DISABLE SV**

Every GPS satellite is broadcasting abnormal satellite number(s) in its Almanac, which contains general orbital data about all GPS satellites. Using this information, the GPS receiver automatically eliminates any malfunctioning satellite from the GPS satellite schedule. However, the Almanac sometimes may not contain this information. You can disable an inoperative satellite manually. Enter satellite number in two digits and then press the [ENT] key. To restore a satellite enter "00".

#### **DISABLE GEO**

Like GPS satellites, the GPS receiver automatically eliminates any malfunctioning WAAS satellite. To disable a WAAS satellite manually, enter three-digit satellite number with the cursor pad and then press the [ENT] key. To restore a satellite, enter "000".

#### **FIX MODE**

Chooses position fixing method; 2D or 2/3D. 2D requires three satellites in view of the GPS receiver; 2/3D requires three or four satellites in view of the GPS receiver, whichever is available. When the 2D mode is selected, enter the antenna height above the waterline, to obtain accurate position data. The default setting is 5 m.

### 7.11 User Display Setup

The user displays, which appear when the [DISP] key is pressed several times, provide user-customized digital data and a speedometer.

#### **Digital data**

The user may choose 1-4 items of navigation data to display on the digital display.

- 1. Press the [MENU] key once or twice to open the menu.
- 2. Choose USER DISP and then press the [ENT] key.

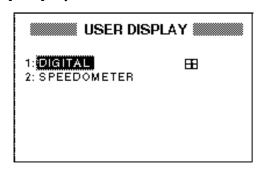

USER DISPLAY menu

3. Choose 1 or 2 and then press the [ENT] key.

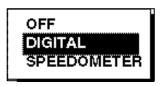

User display type options

- 4. Choose DIGITAL and then press the [ENT] key.
- The cursor is selecting the square at the right side of the screen. Press the [ENT] key.

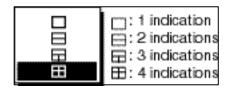

User display screen division options

 Choose the screen division desired, that is, the number of data to display, and then press the [ENT] key. The display now looks something like the one shown below.

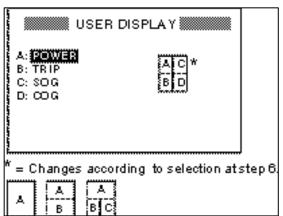

USER DISPLAY menu, default digital display settings

7. "A" is selected. Press the [ENT] key.

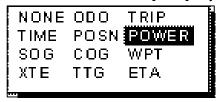

Digital data options

8. Use the cursor pad to choose data desired and then press the [ENT] key.

NONE: No display

ODO: Odometer distance

TRIP: Trip distance TIME: Time and date

POSN: Position

POWER: Power source voltage
SOG: Speed over ground
COG: Course over ground
WPT: Rng and brg to waypoint

XTE: Cross-track error

TTG: Time to go (to destination)
ETA: Estimated time of arrival

(at destination)

- Control returns to the User display setup, with "B" selected. Depending on the selection made at step 5, set other indications similar to how you did with "A".
- 10. Press the [MENU] key twice to finish.

#### Speedometer display

- 1. Press the [MENU] key once or twice to open the menu.
- 2. Choose USER DISP and then press the [ENT] key.
- 3. Choose 1 or 2 and then press the [ENT] key.
- 4. Choose SPEEDOMETER and then press the [ENT] key.

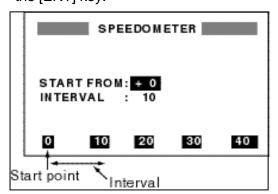

Speedometer menu

- 5. The cursor is selecting START FROM. Press the [ENT] key.
- Enter starting speed: Use? or? to select location and? or? to enter value and switch from plus to minus and vice versa. The setting range is -99 to +99.
- 7. Press the [ENT] key, and the cursor shifts to INTERVAL.
- 8. Press the [ENT] key.

- 9. Enter scale interval: Use? or? to choose location and? or? to enter value. The setting range is 1 to 99.
- 10. Press the [ENT] key.
- 11. Press the [MENU] key twice to close the menu.

# 7.12 Resetting Trip and Odometer Distances

- 1. Press the [MENU] key once or twice to open the menu.
- 2. Choose ERASE and then press the [ENT] key.
- 3. Choose "RESET TRIP?" (or "RESET ODO?") and then press the [ENT] key. One of following displays appears.

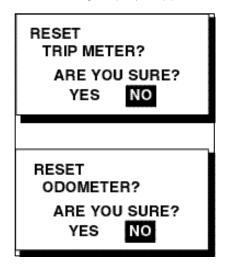

Reset trip meter, odometer options

- 4. Press? to choose YES and then press the [ENT] key to reset distance to zero.
- 5. Press the [MENU] key twice to finish.

# 7.13 Uploading, Downloading Waypoint, Route Data

Waypoint and route data may be downloaded to a PC or uploaded from a PC to your unit.

#### Wiring

Your equipment provides a wiring diagram which shows how to connect to a PC using a DSUB 9-pin connector (EIA-574). You may display it as follows.

- 1. Press the [MENU] key once or twice to open the menu.
- 2. Choose I/O SETUP and then press the [ENT] key.
- 3. Choose WIRING INFO and then press the [ENT] key to display the wiring diagram.

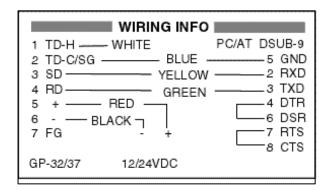

Wiring diagram, using DSUB 9-pin connector

**Note:** A DSUB 25-pin (EIA-232) may also be used to make the connection. In this case the wiring diagram is as follows.

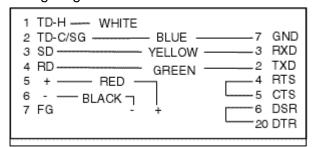

Wiring diagram, using DSUB 25-pin connector

# Setting for communication software on PC

Baud Rate: 4800 bps
Character Length: 8 bit
Stop Bit: 1 bit
Parity: None
X Control: XON/OFF

# Downloading/Uploading between PC and GP-37/GP-32

Waypoint data and route data can be downloaded/uploaded between a personal computer and the GP-37/GP-32.

Note 1: There are two kinds of data for route data: route data and route comment data.

Note 2: No position fix is available during uploading or downloading.

#### Downloading data to a PC

 Press the [MENU] key once or twice to open the menu, choose I/O SETUP and then press the [ENT] key.

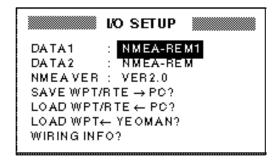

I/O SETUP menu

- 2. Choose SAVE WPT/RTE  $\rightarrow$  PC?.
- 3. Press the [ENT] key.

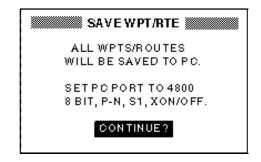

SAVE WP/RTE display

4. Press the [ENT] key.

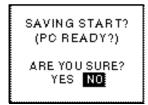

SAVING START? prompt

- 5. Set up the computer to receive data.
- 6. Press? to choose YES and then press the [ENT] key to download.

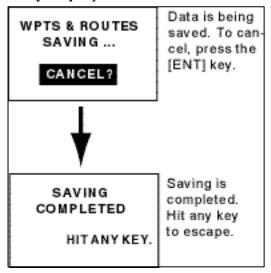

Downloading sequence

7. Press any key to escape.

#### Uploading data from a PC

Note that all waypoint and route data stored in the GP-37/GP-32 will be deleted when data is uploaded.

- Press the [MENU] key once or twice to open the menu, choose I/O SETUP and then press the [ENT] key.
- 2. Choose LOAD WPT/RTE  $\leftarrow$  PC?.
- 3. Press the [ENT] key.

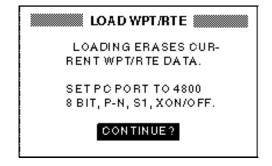

LOAD WP/RTE display

4. Press the [ENT] key.

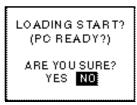

LOADING START? prompt

- 5. Set up the computer to output data.
- 6. Press? to choose YES and then press the [ENT] key to upload.

**Note:** The waypoint and route data are deleted when the [ENT] key is pressed.

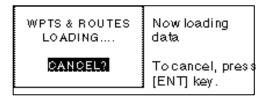

Message when data is being loaded

7. When the loading is completed, the following message appears.

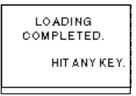

Message when data is loaded successfully

8. Press any key to escape.

#### Loading data from a YEOMAN

Waypoint data from a YEOMAN has the same format as does the NMEA 0183 data sentence WPL.

- Press the [MENU] key twice, choose I/O SETUP and then press the [ENT] key.
- 2. Choose LOAD WPT ← YEOMAN?.
- 3. Press the [ENT] key.

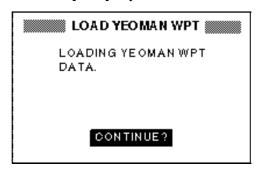

LOAD YEOMAN WP display

4. Press the [ENT] key.

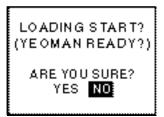

LOADING START? prompt

- 5. Set up the YEOMAN to output data.
- 6. Press? to choose YES and then press the [ENT] key to load data.

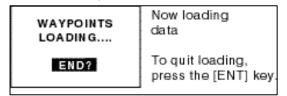

Message when waypoints are being loaded

7. Data is loaded to empty location and the buzzer sounds twice to signify successful loading. If there is not enough memory free to store the waypoints, the message below appears.

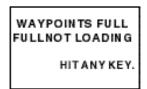

Message when waypoints could not be loaded

#### Waypoint data format

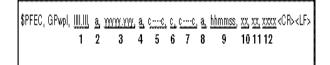

Waypoint data format

- 1: Waypoint latitude
- 2: N/S
- 3: Waypoint longitude
- 4: E/W
- 5: Waypoint name (Number of characters is fixed to 6 and space code is placed when the number of characters are less than 6.)
- **6**: Waypoint color (This field is always kept NULL.)

- 7: Waypoint comment (2 byte for mark code + 16 characters of comment.)
  1st byte of mark code: Fixed to '@'.
  2nd byte of mark code: Internal mark code + 'a' (0 x 61). See Note 1 on the next page.
  Number of characters for comment is less than 16 (variable length). See Note 2 on the next page.
- 8: Flag making waypoint. Always set to "A"."A": Displayed"V": Not displayed
- 9: UTC (Always NULL)
- 10: Day (Always NULL)
- 11: Month (Always NULL)
- 12: Year (Always NULL)

**Note 1:** Internal mark code is 0 x 10 through 0 x 18. 0 x 71 through 0 x 79 are always placed at 2nd byte of mark code.

**Note 2:** Following characters can be used for comments:

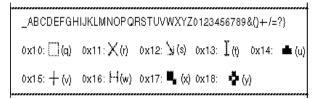

Characters available for comments

#### Route data format

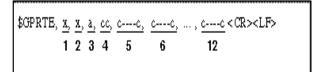

#### Route data format

- 1: Number of sentences required for one complete route data (1 to 4). See Note.
- 2: Number of sentences currently used (1 to 4)
- 3: Message mode (Always set to C).
- 4: Route No. (01 to 51 (51 is LOG route, 2 digits required)
- 5 through 12: Waypoint name (Max. 8 names, length of each waypoint name is fixed to 7 byte)

**1st byte:** Skip code '-' (Hyphen) = Skip ON, Space code = Skip OFF

**After 2nd byte:** Waypoint name (fixed to 6 bytes)

**Note:** A route can contain max. 30 waypoints and GPRTE sentence for one route data may exceed 80 byte limitation. In this case, route data is divided into several GPRTE sentences (Max. 4 sentences). This value shows the number of sentences route data has been divided.

#### Route comment data format

Route comment data format

- 1: Route No. (01 to 51, 2 digits required)
- 2: Route comment (Max. 16 characters, variable length)

The same characters of the comment for waypoint comment can be used.

#### **End of sentence**

End of sentence format

### 7.14 Language

English and other languages are available.

- 1. Press the [MENU] key.
- 2. Choose SYS SETUP and then press the [ENT] key.
- 3. The cursor is selecting LANGUAGE. Press the [ENT] key.

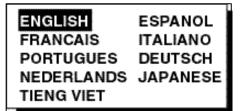

Language options

- 4. Choose language desired and then press the [ENT] key.
- 5. Press the [MENU] key once to return to the main menu.
- 6. Clear all backup data as shown in paragraph 8.7.

# 8. MAINTENANCE & TROUBLESHOOTING

#### 8.1 Maintenance

Regular maintenance is important to maintain performance. Check the following points monthly to help maintain performance.

- Check that connectors on the rear panel are firmly tightened and free of rust.
- Check that the ground system is free of rust and the ground wire is tightly fastened.
- Check that battery terminals are clean and free of rust.
- Check the antenna for damage. Replace if damaged.
- Dust and dirt on the keyboard and display screen may be removed with a soft cloth.
   Do not use chemical cleaners to clean the equipment; they may remove paint and markings. Use special care when cleaning the LCD – it is easily scratched.

# 8.2 Displaying the Message Board

The message board displays error messages and alerts. You can display it as follows:

- 1. Press the [MENU] key once or twice to open the menu.
- 2. Choose MESSAGES.
- 3. Press the [ENT] key.

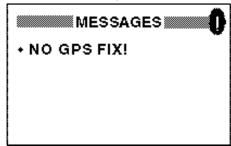

MESSAGE board

4. Press the [MENU] key twice to quit the message board.

#### Messages

#### Messages and their meanings

| Message                                  | Meaning, Remedy         |
|------------------------------------------|-------------------------|
| ANCHOR WATCH!                            | Anchor watch alarm      |
|                                          | violated.               |
| ARRIVAL ALARM!                           | Arrival alarm violated. |
| BACKUP ERROR                             | RAM data corrupted.     |
| DATA/                                    | Try to clear backup     |
|                                          | data. See para. 8.4.    |
| BATTERY ALARM!                           | Voltage of battery in   |
|                                          | display unit is low.    |
|                                          | Request replacement.    |
| NO DGPS SIGNAL!                          | WAAS/DGPS alarm         |
|                                          | violated. *1            |
| GPS NO FIX!                              | No GPS signal. Check    |
|                                          | antenna cable.          |
| HIGH VOLTAGE!                            | Power source voltage    |
|                                          | too high.               |
| LOW VOLTAGE!                             | Power source voltage    |
|                                          | too low.                |
| ODOMETER ALARM!                          | Odometer distance       |
|                                          | alarm violated.         |
| RAM ERROR!                               | Request service.        |
| ROM ERROR!                               | Request service.        |
| RTC ERROR!                               | Request service.        |
| SPEED ALARM!                             | Speed alarm violated.   |
| TIME ALARM!                              | Time alarm violated.    |
| TRIP ALARM!                              | Trip distance alarm     |
|                                          | violated.               |
| NO WAAS SIGNAL!                          | WAAS/DGPS alarm         |
|                                          | violated. *2            |
| NO WAAS/DGPS                             | WAAS/DGPS alarm         |
| SIGNAL!                                  | violated. *3            |
| XTE ALARM!                               | XTE alarm violated.     |
| *1 - \\\\ \ \ \\\\ \ \ \ \ \ \ \ \ \ \ \ | INIT/EN/T DE A CONT     |

\*1 = WAAS/DGPS mode: INT/EXT BEACON

\*2 = WAAS/DGPS mode: WAAS \*3 = WAAS/DGPS mode: AUTO

### 8.3 Replacing the Fuse

The fuses (1A) in the power cable (+/- lines) protects the equipment from overcurrent, reverse polarity of the power source and equipment fault. If the fuse blows, find the cause before replacing the fuse. If the fuse blows again after replacement, request service.

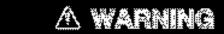

Use the proper fuse.

Use of a wrong fuse can result in damage to the equipment.

### 8.4 Replacing the Battery

A lithium battery (type: CR2354-1F2, code no.: 000-142-305) on the circuit board inside the display unit preserves data when the power is turned off. The life of the battery is 3-5 years. When its voltage is low, the message shown below appears and data is transferred from the RAM to the flash memory.

#### BATTERY ALARM!

INTERNAL BATTERY VOLTAGE IS LOW. REPLACE BATTERY. PUSH ENTER KEY TO BACKUP WPTS, ROUTES & TRACKS.

Low battery voltage warning

When this message appears, all open windows are closed, no alarm will be generated and no key input other than the [ENT] key is accepted. Press the [ENT] key to back up data and then turn off the power. Contact your dealer to request replacement of the battery. Below is the procedure for replacing the battery.

- Turn on the power and then press the [MENU] key once or twice to open the menu.
- 2 Choose SYS SETUP and then press the [ENT] key.

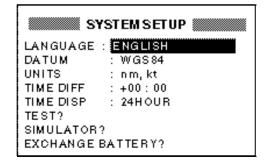

#### SYSTEM SETUP menu

3. Choose "EXCHANGE BATTERY?" and then press the [ENT] key. The display shows the following message.

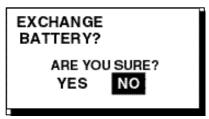

Exchange battery prompt

4. Press? to choose YES and then press the [ENT] key. The following display appears.

READY FOR BATTERY CHANGE. PRESS ANY KEY TO SHUT DOWN.

Battery exchange confirmation window

- 5. Press any key to automatically turn off the unit.
- 6. Replace the battery.

**Note 1:** When it is expected that the equipment will not be used for a long time, execute the above procedure before turning the power off, to prevent loss of data.

**Note 2:** Data is copied from the flash memory to the RAM at the next power up.

### 8.5 Satellite Monitor Display

The satellite monitor display shows information about GPS and GEO satellites.

- Press the [MENU] key once or twice to open the menu.
- 2. Choose SATELLITE.
- 3. Press the [ENT] key.

  Number, bearing and elevation angle of all GPS and GEO satellites (if applicable) in view of your receiver appear. Satellites being used in fixing position are displayed in reverse video; satellites not being used are shown in normal video.

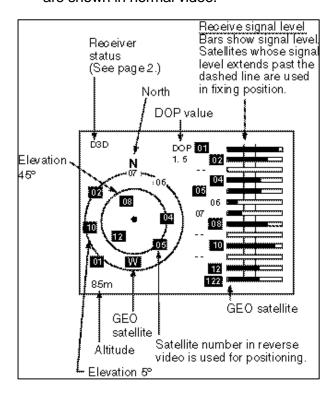

Satellite monitor display

4. Press the [MENU] key twice to quit the SATELLITE display.

### 8.6 Diagnostics

The diagnostic test checks ROM, RAM, data port, beacon receiver, battery, RTC, keyboard and LCD for proper operation.

- Press the [MENU] key once or twice to open the menu.
- 2. Choose SYS SETUP and then press the [ENT] key.
- Choose "TEST?" and then press the [ENT] key. You are asked if you are ready to start the test.

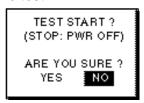

TEST START? prompt

- 4. Press? to choose YES and then press the [ENT] key to start the test.
- The equipment tests ROM, RAM, data port, beacon receiver, internal battery and RTC. The results are individually displayed as OK or NG (No Good).

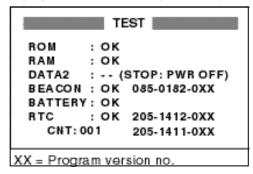

TEST results (GP-37)

**Note 1:** BEACON test result shown as NONE when no beacon receiver is connected to the GP-32.

**Note 2:** DATA2 requires a special connector to check. "--" appears as the result when no connector is connected.

**Note 3:** No program number shown for BEACON in case of the GP-32.

**Note 4:** CNT shows the number of times the test has been executed consecutively.

- After the equipment has displayed the test results, a beep sounds and the message PUSH KEY appears at the top right-hand corner.
- Press each key one by one. The name of the key pressed momentarily appears at the top right-hand corner if the key is functioning properly.

**Note:** If no key is pressed within approx. five seconds, the equipment automatically proceeds to step 8.

8. The equipment displays the following message to inform you that it is now going to check the LCD:

<LCD CHECK>

ALL ON 2 SEC. ALL OFF 3 SEC.

#### LCD check

The LCD is checked, and then the test is repeated. To stop the test, turn off the power.

# 8.7 Clearing Data

You may clear GPS data, menu settings and all backup data to start afresh.

- 1. Press the [MENU] key once or twice to open the menu.
- 2. Choose ERASE and then press the [ENT] key.
- Choose GPS DATA, MENU SETTINGS, or ALL BACKUP DATA as appropriate and then press the [ENT] key. One of the following messages appears.

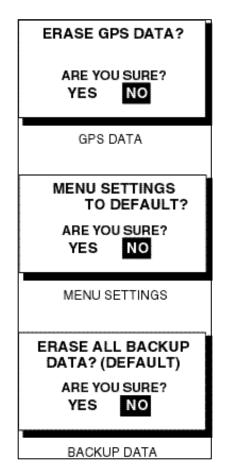

Prompt for erasure of GPS data, menu settings, backup data

Press? to choose YES and then press the [ENT] key. The following display appears.

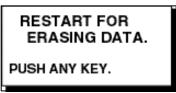

Prompt for restarting

5. Hit any key to erase item selected. A beep sounds while the selected item is being erased.

**Note 1:** If you were using the simulation mode when data is cleared, the message "Start Simulation – Are You Sure? appears. Choose YES and press the [ENT] key to start the simulation mode, or press the [ENT] key to start normal operation

Note 2: When the memory is cleared the default position is restored as below.

### Language and default position, unit and time difference

| Language   | Default Position | Unit     | Time Difference |
|------------|------------------|----------|-----------------|
| English    | 38°N, 123°W      | nm, kt   | 0:00            |
| German     | 54°N, 10°E       | nm, kt   | 0:00            |
| French     | 44°51E, 0°40W    | km, km/h | 0:00            |
| Spanish    | 40°26E, 3°40W    | nm, kt   | +2:00           |
| Italian    | 42°N, 12°E       | nm, kt   | +1:00           |
| Portuguese | 22°44S, 43°10W   | nm, kt   | -3:00           |
| Dutch      | 38°N, 123°W      | nm, kt   | 0:00            |
| Vietnamese | 12°15N, 109°13E  | nm, kt   | +7:00           |
| Japanese   | 34°44N, 135°21E  | nm, kt   | +9:00           |

### 8. MAINTENANCE & TROUBLESHOOTING

(This page intentionally left blank.)

# 9. INSTALLATION

# 9.1 Installation of Display Unit

#### Mounting considerations

The display unit can be installed on a desktop, on the overhead, or in a panel (optional flush mounting kit required). Refer to the outline drawings at the end of this manual for installation instructions. When choosing a mounting location, keep in mind the following points:

- Locate the unit away from exhaust pipes and vents.
- The mounting location should be well ventilated.
- Mount the unit where shock and vibration are minimal.
- Locate the unit away from equipment which generates electromagnetic fields such as a motor or generator.
- Allow sufficient maintenance space at the sides and rear of the unit and leave sufficient slack in cables, to facilitate maintenance and servicing.
- Observe compass safe noted on page ii to prevent interference to a magnetic compass.

#### **Desktop and overhead mounting**

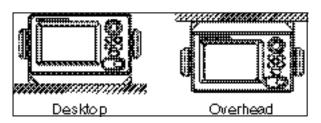

Desktop and overhead mounting methods

#### Flush mounting

There are two types of flush mounting kits. For details, see the outline drawings at the end of this manual.

#### Flush mount F kit

Flush mount F kit
Type: OP20-29 Code No. 000-041-405

| Name                  | Туре            | Code No.    | Qty |
|-----------------------|-----------------|-------------|-----|
| Cosmetic panel        | 20-016-<br>1051 | 100-251-370 | 1   |
| Tapping screw         | 5X20<br>SUS304  | 000-802-840 | 4   |
| Hexagon-<br>head bolt | M6X12<br>SUS304 | 000-862-127 | 2   |
| Spring washer         | M6<br>SUS304    | 000-864-260 | 2   |

- Using the template (supplied), cut out a hole 92(H)X183(W) in the mounting location.
- Fasten the cosmetic panel to the display unit with hexagon-head bolts and spring washers.
- 3. Set the display unit to the mounting location and fix it with tapping screws.

#### Flush mount S kit

Flush mount S kit

Type: OP20-17 Code No. 000-040-720

| Name                  | Туре                    | Code No.    | Qty |
|-----------------------|-------------------------|-------------|-----|
| Flush mount fixture   | 20-007-<br>2401         | 100-183-190 | 2   |
| Hexagon-<br>head bolt | M6X12<br>SUS304         | 000-862-127 | 2   |
| Wing bolt             | M4X30<br>YBSC2<br>MBN12 | 000-804-799 | 4   |
| Wing nut              | M4<br>YBSC2<br>MBN12    | 000-863-306 | 4   |
| Spring washer         | M6<br>SUS304            | 000-864-260 | 2   |

- Using the template (supplied), cut out a hole (92(H)X167(W)) in the mounting location.
- 2. Fix the two flush mount fixtures to the display unit with hexagon-head bolts and spring washers.
- 3. Screw in wing nut in wing bolt.
- 4. Set the display unit to the mounting location and fix it with wing bolts and wing nuts from the rear side.

# 9.2 Installation of Antenna Unit

#### **Mounting considerations**

Install the antenna unit referring to the antenna installation diagram at the end of this manual. When choosing a mounting location for the antenna unit, keep in mind the following points:

- Do not shorten the antenna cable.
- The antenna unit can be installed three ways: screwed into a pipe (local supply), fixed to a post with the optional mast mounting kit, or screwed into an optional mounting base. For fixing by post or pipe, it is recommended to use stays to secure the post or pipe to prevent damage to the GPS receiver by vibration.

- Choose a location out of the radar beam.
   The radar beam will obstruct or prevent reception of the GPS signal.
- The location should be well away from a VHF/UHF antenna. A GPS receiver is interfered by a harmonic wave of a VHF/UHF antenna.
- There should be no interfering object within the line-of-sight to the satellites. Objects within line-of-sight to a satellite, for example, a mast, may block reception or prolong acquisition time.
- Mount the antenna unit as high as possible to keep it free of interfering objects and water spray, which can interrupt reception of GPS satellite signal if the water freezes.
- See the outline drawing for the antenna unit at the back of this manual for minimum separation distances from other antennas.
- If the antenna cable is to be passed through a hole which is not large enough to pass the connector, you may unfasten the connector with a needle nose pliers and 3/8-inch open-end wrench. Refasten it as shown below, after running the cable through the hole.

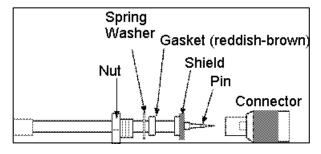

How to assemble the connector

# 9.3 Wiring

The illustration below shows where to connect cables on the rear of the display unit. Please review the INSTALLATION GUIDELINES at the front of this manual before wiring the equipment.

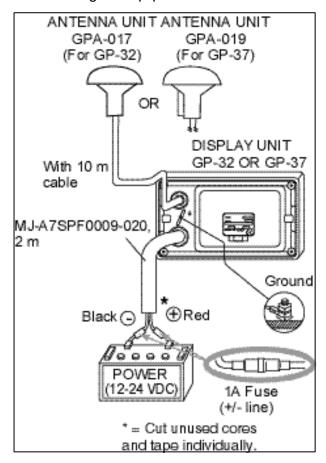

Wiring

**Note:** The fuse holder contains a spring that fixes the fuse. To prevent detachment of the spring, which would cause loss of power, tie the line as shown below.

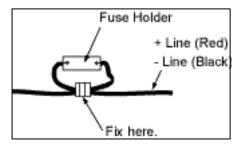

How to fix spring in fuse holder

#### Grounding

The display unit contains a CPU. While it is operating, it radiates noise, which can interfere with radio equipment. Ground the unit as follows to prevent interference:

- The ground wire for the display unit should be 1.25sq or larger and as short as possible.
- The signal ground and frame ground are separated, however the power line is not isolated. Therefore, do not connect the signal ground to the frame ground when connecting other equipment to a positive ground battery.

#### **External equipment**

The power supply port is commonly used for connection of external equipment such as a radar. Refer to the interconnection diagram on page S-1 or S-2 for connection of external equipment.

# 9.4 Initial Settings

This equipment can output navigation data to external equipment, in NMEA 0183 format. For example, it can output position data to a radar or echo sounder for display on its display screen.

#### Output data format, data sentences

NMEA 0183 version 1.5 or 2.0 can be selected from the I/O SETUP menu.

**DATA1: Current loop data** 

| With waypoint         |                   |                             |  |  |  |
|-----------------------|-------------------|-----------------------------|--|--|--|
| AP                    | REM1              | REM2                        |  |  |  |
| GLL                   | GLL               | GLL                         |  |  |  |
| VTG                   | GGA               | GGA                         |  |  |  |
| ZDA                   | VTG               | VTG                         |  |  |  |
| AAM <sup>*2</sup>     | ZDA               | ZDA                         |  |  |  |
| APB <sup>*2</sup> RMC |                   | RMA (Ver 2.0) <sup>*1</sup> |  |  |  |
| BOD <sup>*2</sup>     | RMB <sup>*2</sup> | GTD (Ver 1.5)*1             |  |  |  |
| BWC <sup>*2</sup>     |                   | RMC                         |  |  |  |
| XTE <sup>*2</sup>     |                   | RMB <sup>*2</sup>           |  |  |  |
|                       |                   | BWC <sup>*2</sup>           |  |  |  |
| (1 s interval)        | (1s interval)     | (2 s interval)              |  |  |  |

<sup>\*1:</sup> Output when Loran C TDs are displayed.

AP: Autopilot

REM1/REM2: Radar, echo sounder, etc.

#### DATA2: RS-232C level

| With waypoint     |                   |  |
|-------------------|-------------------|--|
| AP                | REM               |  |
| GLL               | GLL               |  |
| VTG               | GGA               |  |
| ZDA               | VTG               |  |
| AAM <sup>*2</sup> | ZDA               |  |
| APB <sup>*2</sup> | RMA (Ver 2.0)*1   |  |
| BOD <sup>*2</sup> | GTD (Ver 1.5)*1   |  |
| BWC <sup>*2</sup> | RMC               |  |
| XTE <sup>*2</sup> | RMB <sup>*2</sup> |  |
|                   | BWC <sup>*2</sup> |  |

<sup>\*1:</sup> Output when Loran C TDs are displayed.

#### DATA2

|                                                 | External Beacon<br>Receiver Setting                                                | Internal Beacon<br>Receiver Setting                                                            |
|-------------------------------------------------|------------------------------------------------------------------------------------|------------------------------------------------------------------------------------------------|
|                                                 | Output<br>GGA<br>MSK<br>Input<br>Correction data of<br>external beacon<br>receiver | Output of internal<br>beacon receiver's<br>correction data<br>(correction data and<br>\$CRMSS) |
| BEACON on WAAS/DGPS<br>SETUP menu set to<br>EXT |                                                                                    | BEACON on WAAS/DGPS<br>SETUP menu set to<br>INT                                                |

#### Data sentence description

| Sentence | Description                                                                                                    |
|----------|----------------------------------------------------------------------------------------------------|
| AAM      | Arrival alarm                                                                                                    |
| APB      | Autopilot data (XTE and bearing to waypoint)                                                                                                    |
| BOD      | Bearing from own ship to destination                                                                                                    |
| BWC      | Range and bearing to waypoint (great circle navigation)                                                                                                    |
| GGA      | GPS position fixing condition (time of fix, latitude, longitude, receiving condition, number of satellites used, DOP)                                                                                                    |
| GLL      | Latitude and longitude                                                                                                    |
| GTD      | Loran-C time difference                                                                                                    |
| RMA      | Generic navigational information<br>(latitude, longitude, Loran-C time<br>differences, ground speed, true<br>course                                                                                                    |
| RMB      | Generic navigational information (cross track error, steering direction, starting waypoint no., destination waypoint no., latitude and longitude of starting waypoint, latitude and longitude of destination waypoint, range and bearing to waypoint, range and bearing from present position to destination waypoint, velocity to destination, arrival alarm) |
| RMC      | Generic navigational information (UTC time, latitude, longitude, ground speed, true course, day, month, year)                                                                                                    |
| VTG      | Actual track and ground speeds                                                                                                    |
| XTE      | Course error amount and direction to steer                                                                                                    |
| ZDA      | UTC time (day, month, year)                                                                                                    |

<sup>\*2:</sup> Not output when no waypoint is set.

<sup>\*2:</sup> Not output when no waypoint is set.

#### **Output setting**

- 1. Press the [MENU] key once or twice to open the menu.
- 2. Choose I/O SETUP.
- 3. Press the [ENT] key.

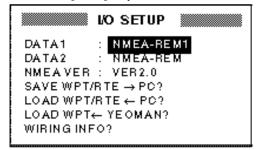

I/O SETUP menu

- 4. Choose DATA1, DATA2 or NMEA VER as appropriate.
- 5. Press the [ENT] key. One of the following screens appears depending on the item selected at step 4.

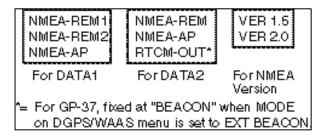

DATA1, DATA 2 and NMEA version options

- 6. Use? or? to choose desired option. **NMEA-REM1, 2:** Output data to radar, echo sounder, etc.
  - **NMEA-AP:** Output data to an autopilot. **RTCM-OUT:** Choose when equipped with internal DGPS beacon receiver (GP-37).

**VER 1.5, 2.0:** Choose the NMEA version of external equipment. If you are unsure of the version number, try both and choose the one which successfully outputs data.

- 7. Press the [ENT] key.
- 8. Press the [MENU] key twice to finish.

### 9. INSTALLATION

(This page intentionally left blank.)

# **APPENDIX**

#### Menu Tree

Default settings shown in bold italics.

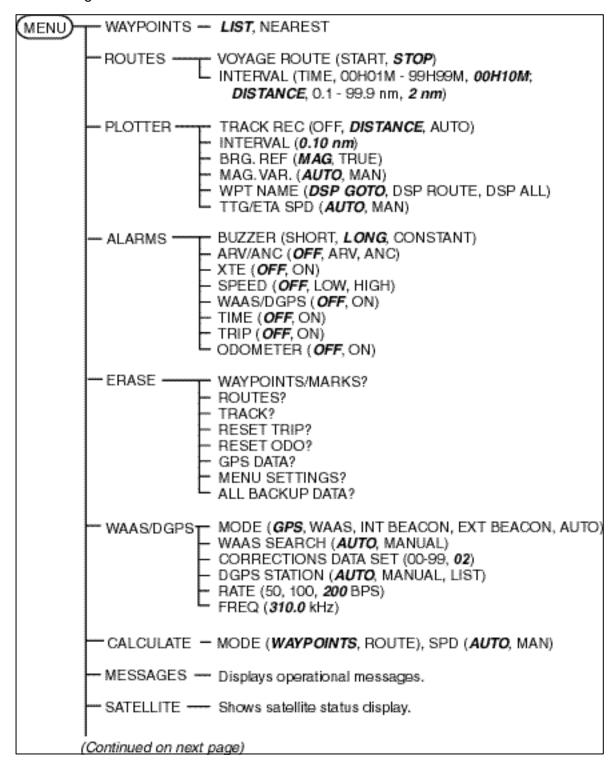

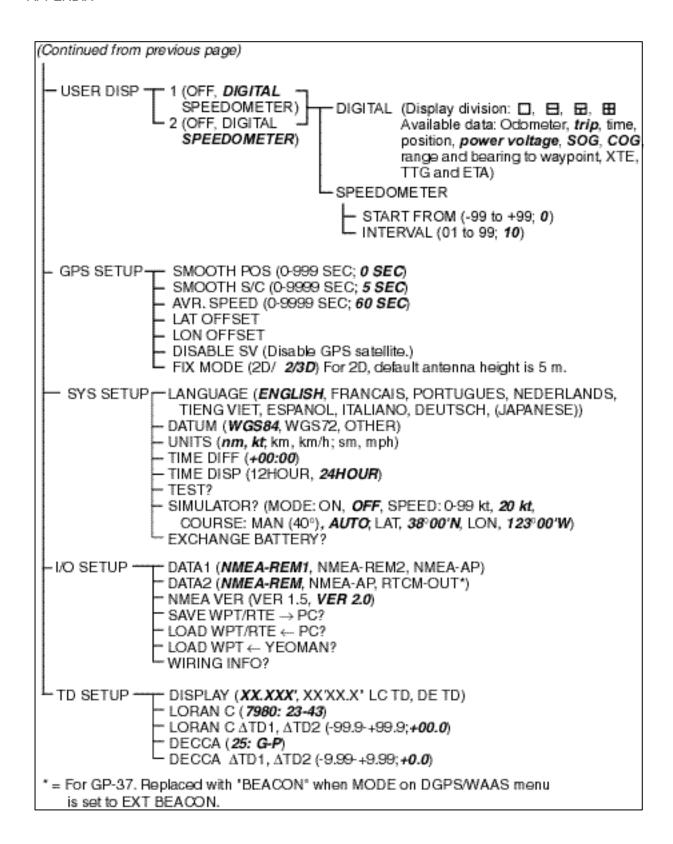

### **Geodetic Chart List**

| 001: W0            | GS72           |                                                           | 089:         |                                                      | : Western United States<br>: Eastern United States                       |
|--------------------|----------------|-----------------------------------------------------------|--------------|------------------------------------------------------|--------------------------------------------------------------------------|
| 003: TC            | DKYO           | : Mean Value (Japan, Korea &<br>Okinawa)                  | 090:<br>091: |                                                      | : Alaska<br>Bahamas (excl. San Salvadorls.)                              |
|                    |                | : Mean Value (CONUS)                                      | 092:         |                                                      | : Bahamas, San Salvador Is.                                              |
|                    |                | : Mean Value<br>: Australia & Tasmania                    | 093:<br>094: |                                                      | : Canada (incl. Newfoundland Is.)<br>: Alberta & British Columbia        |
| 000: AE            |                | : Mean Value (Ethiopia & Sudan)                           | 095:         |                                                      | : East Canada                                                            |
| 008:               |                | : Ethiopia                                                | 096:         |                                                      | : Manitoba & Ontario                                                     |
| 009:<br>010:       |                | : Mali<br>: Senegal                                       | 097:         |                                                      | : Northwest Territories & Saskatchewan                                   |
| 011                |                | : Sudan                                                   | 098:         |                                                      | : Yukon                                                                  |
| 012: AF            | _              | : Somalia<br>: Bahrain Is.                                | 099:<br>100: |                                                      | : Canal Zone<br>: Caribbean                                              |
|                    |                | : Cocos Is.                                               | 100.         |                                                      | : Central America                                                        |
|                    |                | : Mean Value                                              | 102:         |                                                      | : Cuba                                                                   |
| 016:<br>017:       |                | : Botswana<br>: Lesotho                                   | 103:<br>104: |                                                      | : Greenland<br>: Mexico                                                  |
| 018:               |                | : Malawi                                                  |              |                                                      | : Alaska                                                                 |
| 019:<br>020:       |                | : Swaziland<br>: Zaire                                    | 106:<br>107: |                                                      | : Canada<br>: CONUS                                                      |
| 020.               |                | : Zambia                                                  | 107.         |                                                      | : Mexico, Central America                                                |
| 022:               |                | : Zimbabwe                                                |              |                                                      | : Corvo & Flores Islands (Azores)                                        |
| 023: AF<br>024:    |                | : Mean Value (Kenya & Tanzania)<br>: Kenya                |              |                                                      | : Egypt<br>: Mean Value                                                  |
| 025:               |                | : Tanzania                                                | 112:         |                                                      | : Hawaii                                                                 |
|                    | , ,            | : Ascension Is.<br>: Iwo Jima Is.                         | 113:<br>114: |                                                      | : Kauai<br>: Maui                                                        |
|                    |                | :Tern Is.                                                 | 115:         |                                                      | : Oahu                                                                   |
|                    |                | : St. Helena Is.                                          |              |                                                      | : Oman                                                                   |
|                    |                | : Marcus Is.<br>: Australia & Tasmania                    | 117:<br>118: | ORDNANCE SURVEY OF GREAT                             | : England                                                                |
| 032: BE            | ELLEVUE (IGN)  | : Efate & Erromango Islands                               | 119:         |                                                      | : England, Isle of Man & Wales                                           |
|                    |                | : Bermuda Islands<br>: Columbia                           | 120:<br>121: |                                                      | : Scotland, & Shetland Islands<br>: Wales                                |
|                    |                | : Argentina                                               |              |                                                      | : Wales<br>: Canary Islands                                              |
| 036: CA            | ANTON IS. 1966 | : Phoenix Islands                                         | 123:         | PITCAIRN ASTRO 1967                                  | : Pitcairn Is.                                                           |
| 037: CA            |                | : South Africa<br>: Mean Value (Florida & Bahama          |              | PROVISIONS SOUTH CHILEAN 1 PROVISIONAL SOUTH AMERICA |                                                                          |
|                    |                | lslands)                                                  | 126:         |                                                      | : Bolivia                                                                |
|                    |                | :Tunisia<br>:Chatham Is. (New Zealand)                    | 127:<br>128: |                                                      | : Chile-Northern Chile (near 19°S)<br>: Chile-Southern Chile (near 43°S) |
|                    |                | : Paraguay                                                | 129:         |                                                      | : Columbia                                                               |
|                    |                | : Brazil                                                  | 130:         |                                                      | : Ecuador                                                                |
|                    |                | : Sumatra Is. (Indonesia)<br>: Gizo Is. (New Georgia Is.) | 131:<br>132: |                                                      | : Guyana<br>: Peru                                                       |
| 045: EA            | ASTER IS. 1967 | : Easter Is.                                              | 133:         |                                                      | : Venezuela                                                              |
| 046: EL<br>047:    |                | : Western Europe<br>: Cyprus                              |              |                                                      | : Puerto Rico & Virgin Islands<br>: Qatar                                |
| 048:               |                | : Egypt                                                   |              |                                                      | : South Greenland                                                        |
| 049:               |                | : England, Scotland, Channel &                            |              |                                                      | : Sardinia Islands                                                       |
| 050:               |                | Shetland Islands : England, Ireland, Scotland, &          | 130.         | SANTA BRAZ                                           | : Sao Maguel, Santa Maria<br>Islands (Azores)                            |
| 054                |                | Shetland Islands                                          |              |                                                      | : Espirito Santo Is.                                                     |
| 051:<br>052        |                | : Greece<br>: Iran                                        |              |                                                      | : East Falkland Is.<br>: Mean Value                                      |
| 053:               |                | : Italy, Sardinia                                         | 142:         |                                                      | : Argentina                                                              |
| 054:<br>055:       |                | : Italy, Sicily<br>: Norway & Finland                     | 143:<br>144: |                                                      | : Bolivia<br>: Brazil                                                    |
| 056:               |                | : Portugal & Spain                                        | 145:         |                                                      | : Chile                                                                  |
|                    |                | : Mean Value                                              | 146:         |                                                      | : Columbia                                                               |
|                    |                | : Republic of Maldives<br>: New Zealand                   | 147:<br>148: |                                                      | : Ecuador<br>: Guyana                                                    |
|                    |                | : Guam Is.                                                | 149:         |                                                      | : Paraguay                                                               |
|                    |                | : Guadalcanal Is.<br>: Iceland                            | 150:<br>151: |                                                      | : Peru<br>: Trinidad & Tobago                                            |
| 063: HC            | ONG KONG 1363  | : Hong Kong                                               | 152:         |                                                      | : Venezuela                                                              |
| 064: IN            |                | : Thailand & Vietnam<br>: Bangladesh, India & Nepal       |              |                                                      | : Singapore<br>: Porto Santo & Madeira Islands                           |
|                    |                | : Ireland                                                 |              |                                                      | : Faial, Graciosa, Pico, Sao                                             |
|                    |                | : Diego Garcia                                            | 450          | TIMPALALION                                          | Jorge, & Terceira Is.                                                    |
|                    |                | : Johnston Is.<br>: Sri Lanka                             | 156:         | TIMBALAI 1948                                        | : Brunei & East Malaysia<br>(Sarawak & Sadah)                            |
| 070: KE            | ERGUELEN IS.   | :Kerguelen Is.                                            |              |                                                      | : Japan                                                                  |
|                    |                | : West Malaysia & Singapore<br>: Mascarene Is.            | 158:<br>159: |                                                      | : Korea<br>: Okinawa                                                     |
|                    |                | : Cayman Brac Is.                                         |              |                                                      | : Tristan da Cunha                                                       |
| 074: LIE           | BERIA 1964     | : Liberia                                                 |              |                                                      | : Viti Levu Is. (Fiji Islands)                                           |
| 075: LU<br>076:    |                | : Philippines (excl. Mindanao Is.)<br>: Mindanao Is.      |              |                                                      | : Marshall Islands<br>: Surinam                                          |
| 077: MA            | AHE 1971       | : Mahe Is.                                                |              |                                                      | : Bangka & Belitung Islands                                              |
|                    |                | : Salvage Islands<br>: Eritrea (Ethiopia)                 | 165          | CAMP AREA ASTRO                                      | (Indonesia)<br>: Camp Mcmurdo Area, Antarctica                           |
| 080: ME            | ERCHICH        | : Morocco                                                 | 166:         | G. SEGARA                                            | : Kalimantan Is. (Indonesia)                                             |
| 081: MI<br>082: MI |                | : Midway Is.<br>: Nigeria                                 |              |                                                      | : Afghanistan<br>: Taiwan                                                |
|                    |                | : Nigeria<br>: Masirah Is. (0man)                         |              | TANANARIVE OBSERVATORY 192                           |                                                                          |
| 084:               |                | : United Arab Emirates                                    | 170:         | YACARE                                               | : Uruguay                                                                |
| 085:<br>086: NA    |                | : Saudi Arabia<br>: Namibia                               |              |                                                      | : Sweden<br>: Russia                                                     |
|                    |                | : Trinidad & Tobago                                       |              |                                                      | : Finland                                                                |

### **Loran C Chains**

| Chain                   | GRI  | S1 | S2 | S3                                      | S4 | S5 |
|-------------------------|------|----|----|-----------------------------------------|----|----|
| Central Pacific         | 4990 | 11 | 29 | -                                       | -  | -  |
| Canadian East Coast     | 5930 | 11 | 25 | 38                                      | -  | -  |
| Commando Lion (Korea)   | 5970 | 11 | 31 | 42                                      | -  | -  |
| Canadian West Coast     | 5990 | 11 | 27 | 41                                      | -  | -  |
| South Saudi Arabia      | 7170 | 11 | 26 | 39                                      | 52 | -  |
| Labrador Sea            | 7930 | 11 | 26 | -                                       | -  | -  |
| Eastern Russia          | 7950 | 11 | 30 | 46                                      | 61 | -  |
| Gulf of Alaska          | 7960 | 11 | 26 | 44                                      | -  | -  |
| Norwegian Sea           | 7970 | 11 | 26 | 46                                      | 60 | -  |
| Southeast USA           | 7980 | 11 | 23 | 43                                      | 59 |    |
| Mediterranean Sea       | 7990 | 11 | 29 | 47                                      | -  | -  |
| Western Russia          | 8000 | 10 | 25 | 50                                      | 65 | -  |
| North Central USA       | 8290 | 11 | 27 | 42                                      | -  | -  |
| North Saudi Arabia      | 8990 | 11 | 25 | 40                                      | 56 | 69 |
| Great Lakes             | 8970 | 11 | 28 | 44                                      | 59 | -  |
| South Central USA       | 9610 | 11 | 25 | 40                                      | 52 | 65 |
| West Coast USA          | 9940 | 11 | 27 | 40                                      | -  | -  |
| Northeast USA           | 9960 | 11 | 25 | 39                                      | 54 | -  |
| Northeast Pacific (old) | 9970 | 11 | 30 | 55                                      | 81 | -  |
| Icelandic               | 9980 | 11 | 30 | _                                       | -  | -  |
| North Pacific           | 9990 | 11 | 29 | 43                                      | -  | -  |
| Suez                    | 4991 | 10 | 24 | *************************************** |    |    |
| England, France         | 8940 | 12 | 30 |                                         |    |    |
| Northwest Pacific       | 8930 | 11 | 30 | 50                                      | 70 |    |
| Newfoundland East Coast | 7270 | 11 | 25 |                                         |    |    |
| Lessay                  | 6731 | 10 | 39 |                                         |    |    |
| BØ                      | 7001 | 11 | 27 |                                         |    |    |
| Sylt                    | 7499 | 11 | 26 |                                         |    |    |
| Ejde                    | 9007 | 10 | 23 | 38                                      |    |    |
| Saudia Arabia North     | 8830 | 11 | 25 | 39                                      | 56 |    |
| Saudia Arabia South     | 7030 | 11 | 25 | 37                                      | 55 |    |

### **Decca Chains**

| Chain<br>No. | Chain             | Chain<br>code | Location | Chain<br>No. | Chain              | Chain<br>code | Location                |
|--------------|-------------------|---------------|----------|--------------|--------------------|---------------|-------------------------|
| 01           | South Ballic      | 0A            | Europe   | 26           | Skagerrak          | 10B           |                         |
| 02           | Vestandet         | 0E            | ø        | 26           | North Persian Gulf | 6C            | Persian Guff &<br>India |
| 03           | Southwest British | 1B            |          | 27           | South Persian Gulf | 1C            | rs .                    |
| 04           | Northumbrian      | 2A            |          | 28           | Bombay             | 78            | rs.                     |
| 06           | Holland           | 2E            |          | 29           | Calcutta           | 86            | ы                       |
| 06           | North British     | 36            |          | 30           | Bangladesh         | 6C            | L.                      |
| 07           | Lofoten           | 3E            | a .      | 31           | Saliyah            | 2F            | e                       |
| 08           |                   | 3F            |          | 32           | Hokkaido           | 9C            | Japan                   |
| 09           | North Baltic      | 4B            |          | 33           | Tohoku             | 6C            | E .                     |
| 10           | North West        | 4C            |          | 34           | Kanto              | 8C            | Japan                   |
| 11           | Trondelag         | 4E            | z        | 35           | Shikoku            | 4C            | PS .                    |
| 12           | English           | 5B            |          | 36           | Hokuriku           | 2C            | rs.                     |
| 13           | North Bethnian    | 5F            | 5        | 37           | Kita Kyushu        | 7C            | tr.                     |
| 14           | Southern Spanish  | 6A            | •        | 38           | Namaqualand        | 4A            | Southern Africa         |
| 15           | North Scottish    | 6C            | ,        | 39           | Саре               | 6A            | rs.                     |
| 16           | Gulf of Finland   | 6E            |          | 40           | Eastern Province   | BA            | n                       |
| 17           | Danish            | 7B            |          | 41           | South West Africa  | 9C            | ы                       |
| 18           | Irish             | 70            |          | 42           | Natal              | 10G           | L.                      |
| 19           | Finnmark          | 7E            | a.       | 43           | Dampier            | 8E            | Australia               |
| 20           | French            | 88            |          | 44           | Port Headland      | 4A.           | er.                     |
| 21           | South Bofnnian    | ac            |          | 45           | Anticosti          | 9C            | Northern America        |
| 22           | Hebridean         | æ             |          | 46           | East Newfoundland  | 2C            |                         |
| 23           | Frisian Islands   | 98            | a        | 47           | Cabot Strait       | 68            | es                      |
| 24           | Helgeland         | 9E            | ,        | 48           | Nova Scotia        | 7C            | и                       |

(This page intentionally left blank.)

# **INDEX**

| A                                  | Digital display          |        |
|------------------------------------|--------------------------|--------|
| Alarms                             | overview                 |        |
| anchor watch30                     | setting up               |        |
| arrival29                          | DIM/PWR key              |        |
| buzzer type32                      | Dimmer                   |        |
| odometer32                         | DISP key                 |        |
| speed31                            | Downloading data to a PC | 43     |
| time31                             | E                        |        |
| trip32                             | Erasing                  |        |
| WAAS/DGPS31                        | routes                   |        |
| XTE30                              | track                    | 11     |
| Alarms menu29                      | waypoints (marks)        |        |
| Anchor watch alarm30               | F                        |        |
| Arrival alarm29                    | -                        | 4.0    |
| 8                                  | Fuse replacement         | 48     |
| <b>B</b>                           | G                        |        |
| Battery replacement                | Geodetic chart system    |        |
| Bearing reference                  | list                     | AP-3   |
| Buzzer32                           | selection                | 38     |
| C                                  | GOTO key                 | 27, 28 |
| Calculation menu33                 | GPS setup menu           | 40     |
| Centering (own ship mark)10        | Н                        |        |
| Clearing data50                    | Highway display          | 1      |
| Contrast2                          | Tilgitway display        |        |
| Controls1                          | 1                        |        |
| Cursor9                            | Installation             | 53     |
| D                                  | L                        |        |
| Decca chains AP-5                  | Language                 | 46     |
| Destination                        | Loran C chains           | AP-4   |
| canceling28                        | M                        |        |
| setting by cursor27                | Magnetic variation       | 38     |
| setting by route28                 | Maintenance              |        |
| setting by user waypoint28         | MARK/MOB key             |        |
| setting by waypoint27              | MENU key                 |        |
| DGPS                               | Menu tree                |        |
| editing user channels36            | Messages                 |        |
| erasing all user channels37        | MOB mark                 |        |
| erasing individual user channels37 |                          |        |
| programming user channels36        | N                        |        |
| setup35                            | Nav data display         | 5      |
| Diagnostics                        | 0                        |        |
|                                    | Odometer alarm           | 32     |
|                                    | Odometer resetting       |        |

| P                                        | erasing                                       | 11     |
|------------------------------------------|-----------------------------------------------|--------|
| Plotter display4                         | plotting interval                             | 10     |
| Position offset40                        | starting, stopping plotting                   | 10     |
| R                                        | Trip alarm                                    | 32     |
| Receiver status indications              | Trip resetting                                | 42     |
| Routes                                   | U                                             |        |
| changing route name                      | Units of measurement                          | 38     |
| creating track-based22                   | Uploading data from a PC                      |        |
| creating with cursor19                   | User display                                  |        |
| creating with waypoints20, 21            | overview                                      | 6      |
| deleting waypoints from24                | setting up                                    |        |
| destination28                            | User waypoint                                 |        |
| erasing25                                | • •                                           | _      |
| inserting waypoints24                    | W                                             |        |
| replacing waypoints23                    | WAAS                                          |        |
| skipping waypoints24                     | description                                   |        |
|                                          | setup                                         |        |
| S                                        | WAAS/DGPS alarm                               |        |
| Satellite disabling                      | WAAS/DGPS menu                                | 34, 35 |
| Satellite monitor                        | Waypoints (marks)                             | 4.0    |
| Shifting the display                     | displaying name                               |        |
| Simulation display                       | editingahin position                          |        |
| Smoothing                                | entering at own ship position                 |        |
| position                                 | entering through the waypoint list            |        |
| speed/course                             | entering with cursor                          |        |
| Speed alarm                              | erasing                                       |        |
| Speed averaging                          | setting as destination                        |        |
| Speedometer display overview             | user waypoint                                 |        |
| setting up42                             | waypoints/marks list (nearest) Wiring diagram |        |
|                                          | willing diagram                               | 43     |
| Steering display5 System configurationvi | X                                             |        |
| System configurationvi                   | XTE alarm                                     | 30     |
| T                                        | Υ                                             |        |
| TD setup menu                            | Yeoman data loading                           | 44     |
| Time                                     | _                                             |        |
| Time alarm 31                            | <b>Z</b>                                      | •      |
| Track                                    | Zoom                                          | 9      |